Government of Chhattisgarh Commercial Taxes Department

`

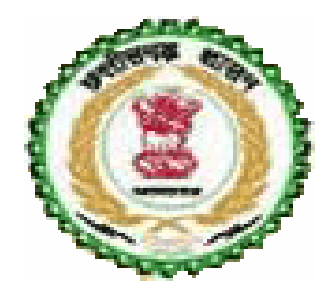

# Online Form System For Dealers of Chhattisgarh

# USER MANUAL

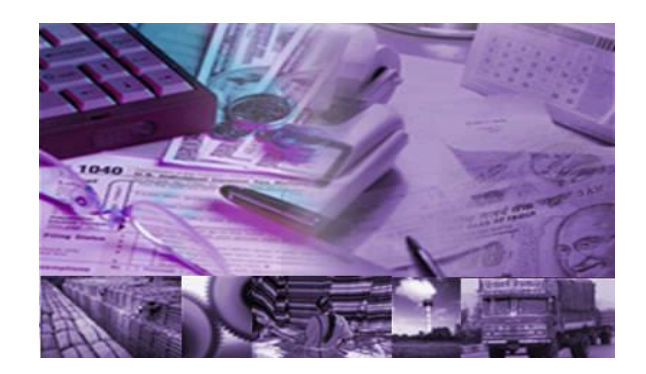

## Contents

- 1. Online form system
- 2. Process of submission
- 3. Requirements

 $\bar{\mathcal{N}}$ 

- 4. Online CST Forms
- 5. Old CST Forms
- 6. Reports and Help
- 7. Converter
- 8. File Format

Annexure A: Abbreviations Annexure B: Code List

### 1. CST-Online form system

`

Commercial Taxes Department is happy to introduce Online form system for the CST dealers of Chhattisgarh. Online Form System is an internet/web based system, where in the dealers can submit request for issuing C-FORM on this system to Chhattisgarh Commercial Tax Department (CCTD).

### 2. Process of Submission

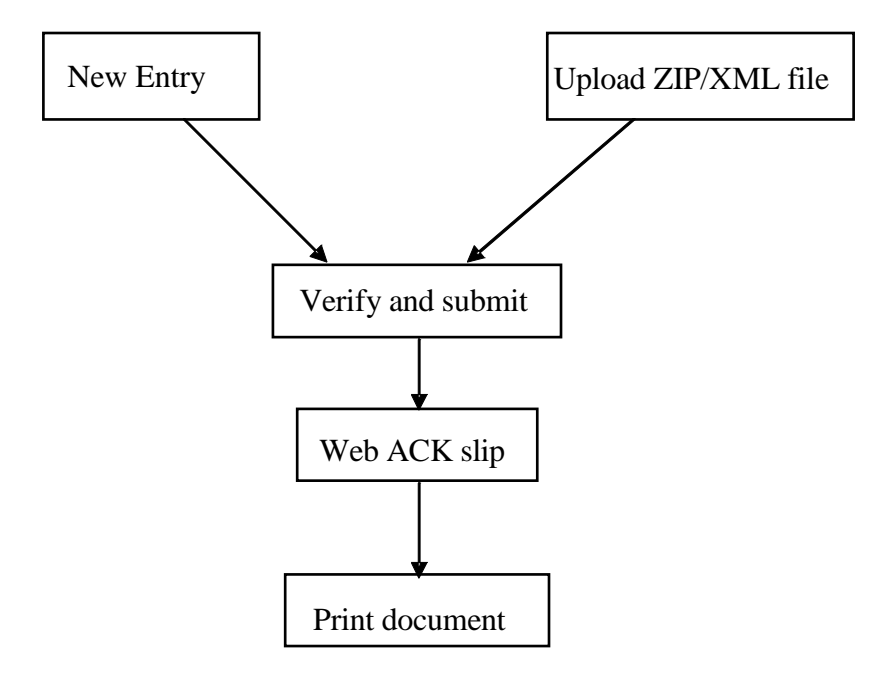

The following steps have to be followed to complete the submission process:

**1. Entry and Update**: Provision has been made to enter the request directly using the data-entry screen provided in the web-site. The dealer, who has not computerized his business and hence cannot upload XML file, can use this option.

**2. Upload XML/ZIP File:** The dealer who has computerized his business activity can use this option to upload the XML file. However, the dealer has to prepare his XML file as per the XML format provided by the department. System will not read the XML file if there is any variation in the format. In case the XML file is more than 3Mb then the file can be split into 2 or more files. The size of the split file should be less than 3 Mb. Dealer on the other hand can zip the XML file and upload the same.

**3**. **Verify and Submit**: After entering the details directly or uploading the XML file successfully, the dealer has to verify the details and submit the request to the department. If any error is noticed, the dealer can go back to entry screen and correct the details and submit the details.

**4. Web ACK SLIP:** Once the request is submitted, the system generates the ACK SLIP. This is the proof of submission of request by the dealer to CCTD.

### 3. Requirements

`

The followings are the minimum hardware & software required at the user level to use the Online form system.

- Client system with at least Pentium and 2 GB HDD and 64 MB RAM or above.
- Dot Matrix or Laser Printer
- 700 VA UPS
- Internet connection
- Operating system with browser

## 4. Login Page

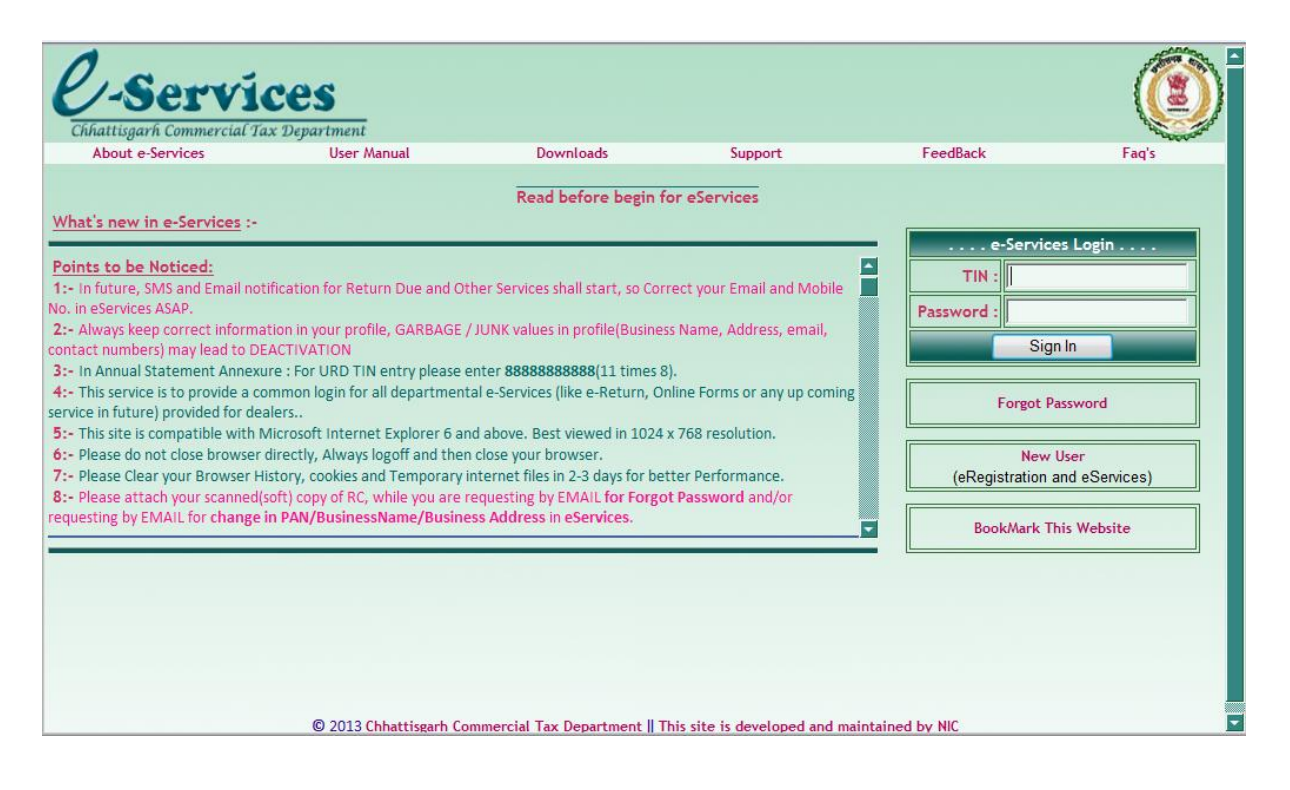

After successfully logging into the department web-site, the dealer can see the Following main page. Here he has to select the option 'Request Entry' in e - CST Forms, to enter the details to request for CST forms.

## 4.1 Request Entry

`

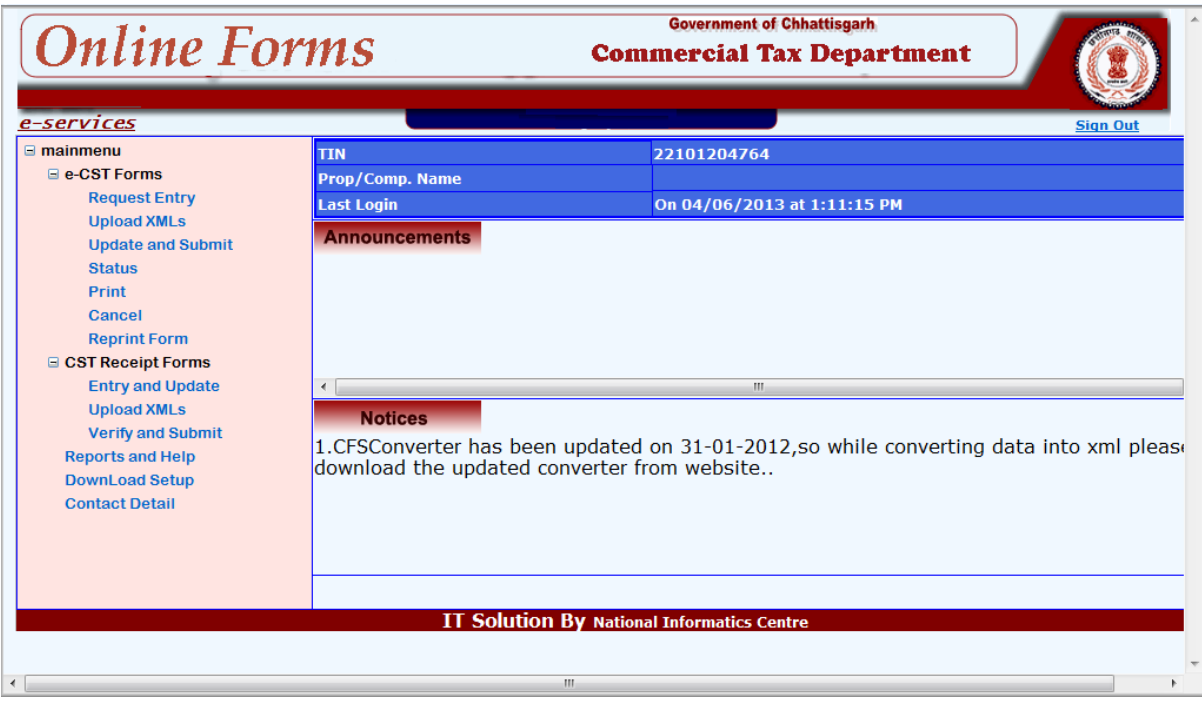

On click of 'Request Entry' option, the dealer will be shown the following screen.

Minimal Entry page will be shown here dealer follow these steps

- 1. For C-Form select Form Type, Quarter and financial Year.
- 2. For F-Form select Form Type, Month and Year.
- 3. For E I-Form select Form Type, Quarter and financial Year.
- 4. For E II-Form select Form Type, Quarter and financial Year.

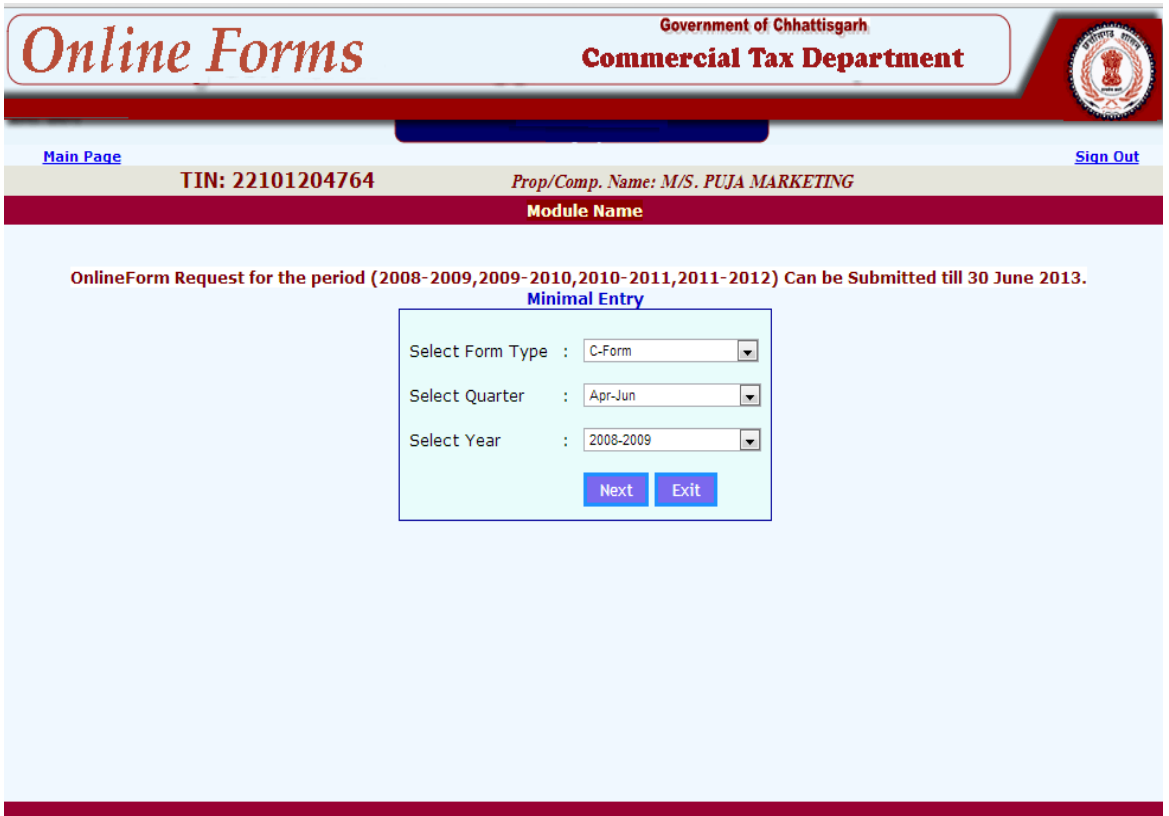

### **C-Form**

`

For C-Form, the dealer has to choose the option 'C-Form', Quarter, and Financial Year from minimal entry. On choosing, following screen would occur.

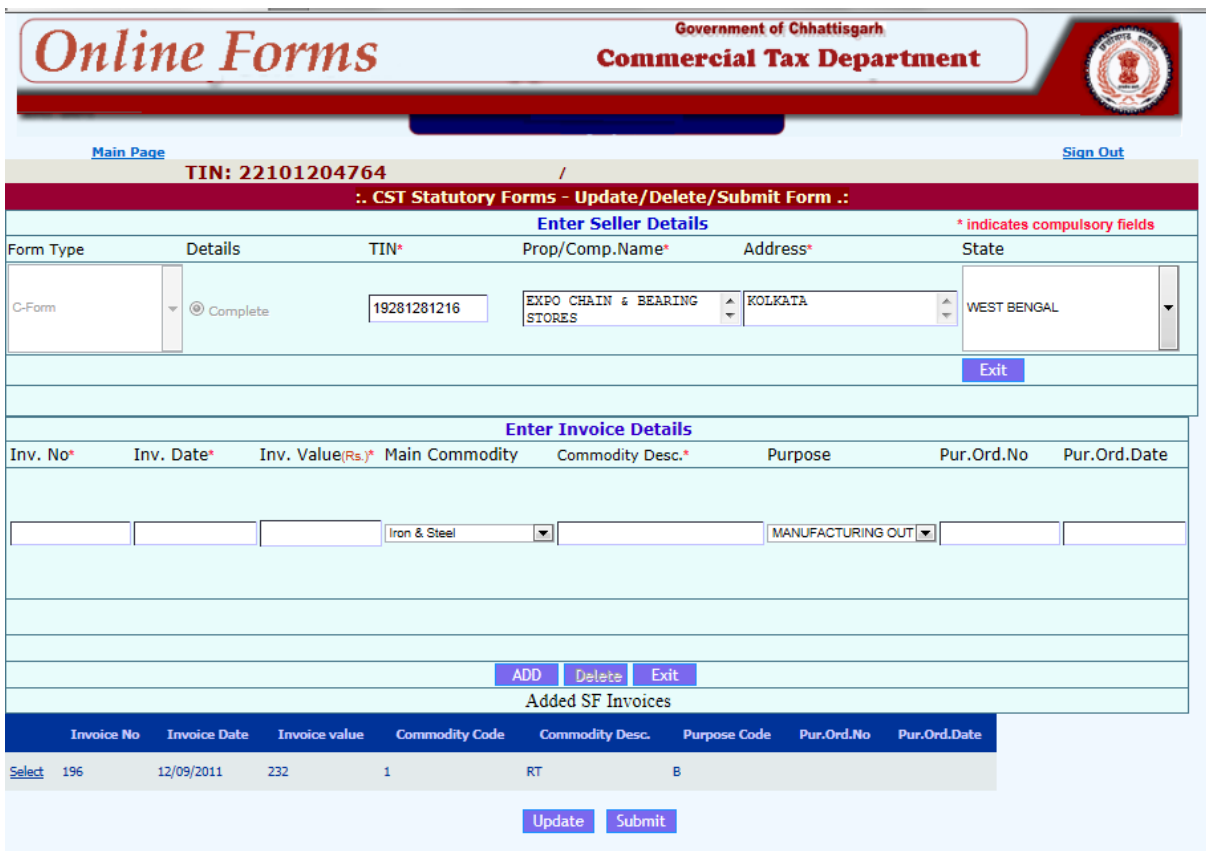

Here, the dealer has to enter the TIN/CST Number, Name, Address and State of the Seller with whom the inter-state transactions were done. When the dealer presses the 'Next' Button, the system requests to enter the transactions details one-by-one for the transacted dates quarter. The transaction details which are to be entered are the Invoice No. Invoice Date, Invoice Value, Main Commodity, and Commodity description, Purchase Order No. and Purchase Order Date. The transaction details should be entered in the ascending order of invoice date. If at any stage the dealer finds that invoice details of any previous months are Left to be entered, he can go to 'Update and Submit 'option and insert the invoice details in appropriate quarter. It may be noted here, that purpose list will contain the purposes given by the dealer while registering under CST Act. If any new purpose is to be added into the list, the dealer has to contact the concerned CTO to change the registration details as per the procedure.

After entering these details, once the dealer clicks the add button, the system will show these details in the data grid.

### **F-Form**

`

For F-Form, the dealer has to choose the option 'F-Form', Month, and Year from minimal entry. On choosing, following screen would occur.

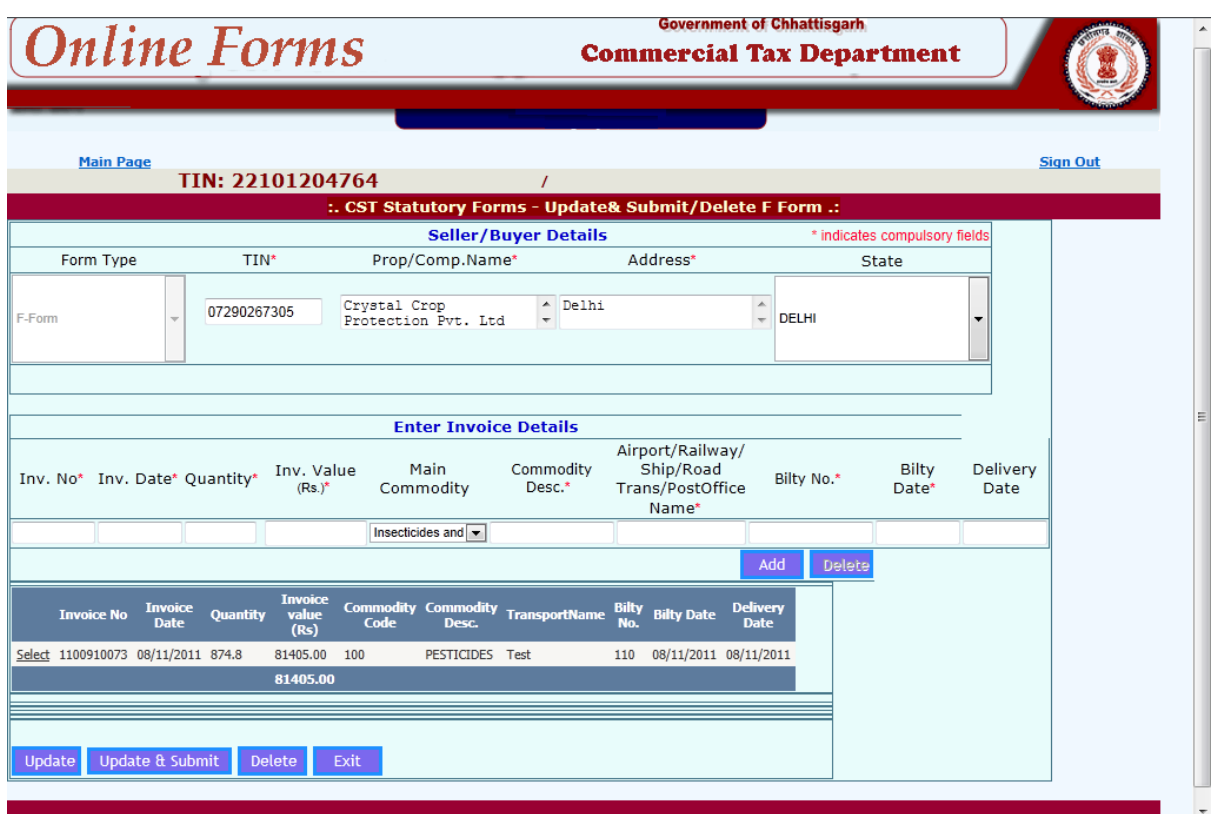

Enter the TIN/CST Number, Name, Address and State of the Transferee with whom the interstate transactions were done. When the dealer presses the 'Next' Button, the system requests to enter the transactions details one-by-one for the transacted dates quarter. The transaction details which are to be entered are the Invoice No. Invoice Date, Invoice Value, Main Commodity, and Commodity description, Quantity along with the Transport details including Transport Name, Bilty No. , Bilty Date and Delivery Date. Also blank Delivery Date is allowed. The transaction details should be entered in the ascending order of invoice date. If at any stage the dealer finds that invoice details of any previous months are left to be entered, he can go to 'Update and Submit 'option and insert the invoice details in appropriate quarter. After entering these details, once the dealer clicks the add button, the system will show these details in the data grid. After entering the details either of C-Form or F-Form, the dealer can go to main page and select the 'Update and submit' option in 'e - CST forms'. This will show the following screen.

### **E I-Form**

`

For E I-Form, the dealer has to choose the option 'E I-Form', Quarter, and Financial Year from minimal entry. On choosing, following screen would occur.

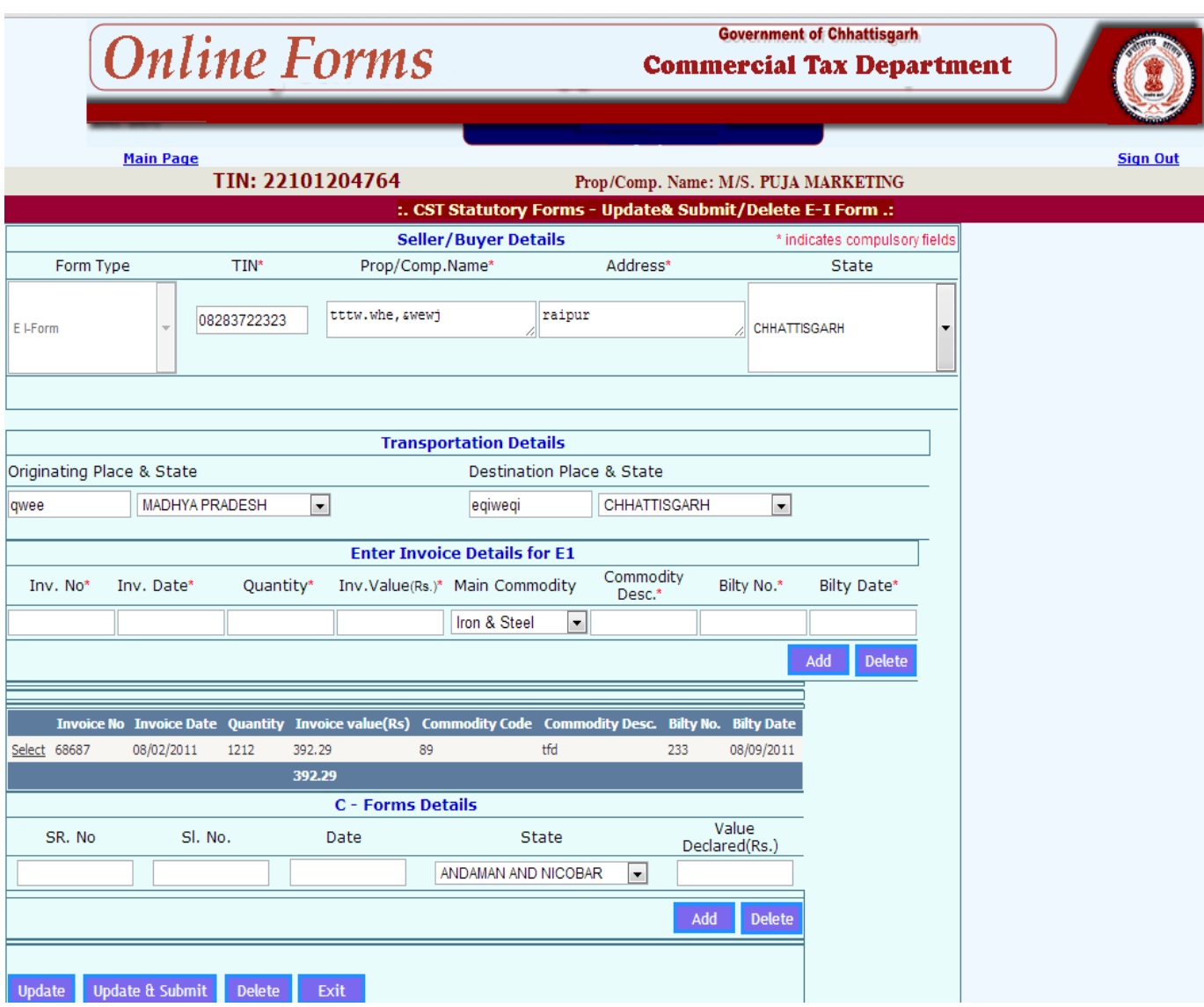

Here, the dealer has to enter the TIN/CST Number, Name, Address and State of the Purchaser with whom the inter-state transactions were done. When the dealer presses the 'Next' Button, the system requests to enter the transactions details one-by-one for the transacted dates quarter. The transaction details which are to be entered are the Originating Place & State, Destination Place & State, Invoice No., Invoice Date, and Invoice Value, Main Commodity, and Commodity description, Bilty No., Bilty Date. The transaction details should be entered in the ascending order of invoice date. If at any stage the dealer finds that invoice details of any previous months are Left to be entered, he can go to 'Update and Submit 'option and insert the invoice details in appropriate quarter. After entering these details, once the dealer clicks the add button, the system will show these details in the data grid.

 Also dealer has to enter the C-Form details(**C-Form that dealer has received from Other State, against which he is requesting for E I-Form**) which includes C-form Series Number, Serial Number, Date, State and Value. These C-form details firstly needed to submit in the receipt entry part of online form, then only dealer can use the same detail against issuing EI.

### **E II-Form**

`

For E I-Form, the dealer has to choose the option 'E I-Form', Quarter, and Financial Year from minimal entry. On choosing, following screen would occur.

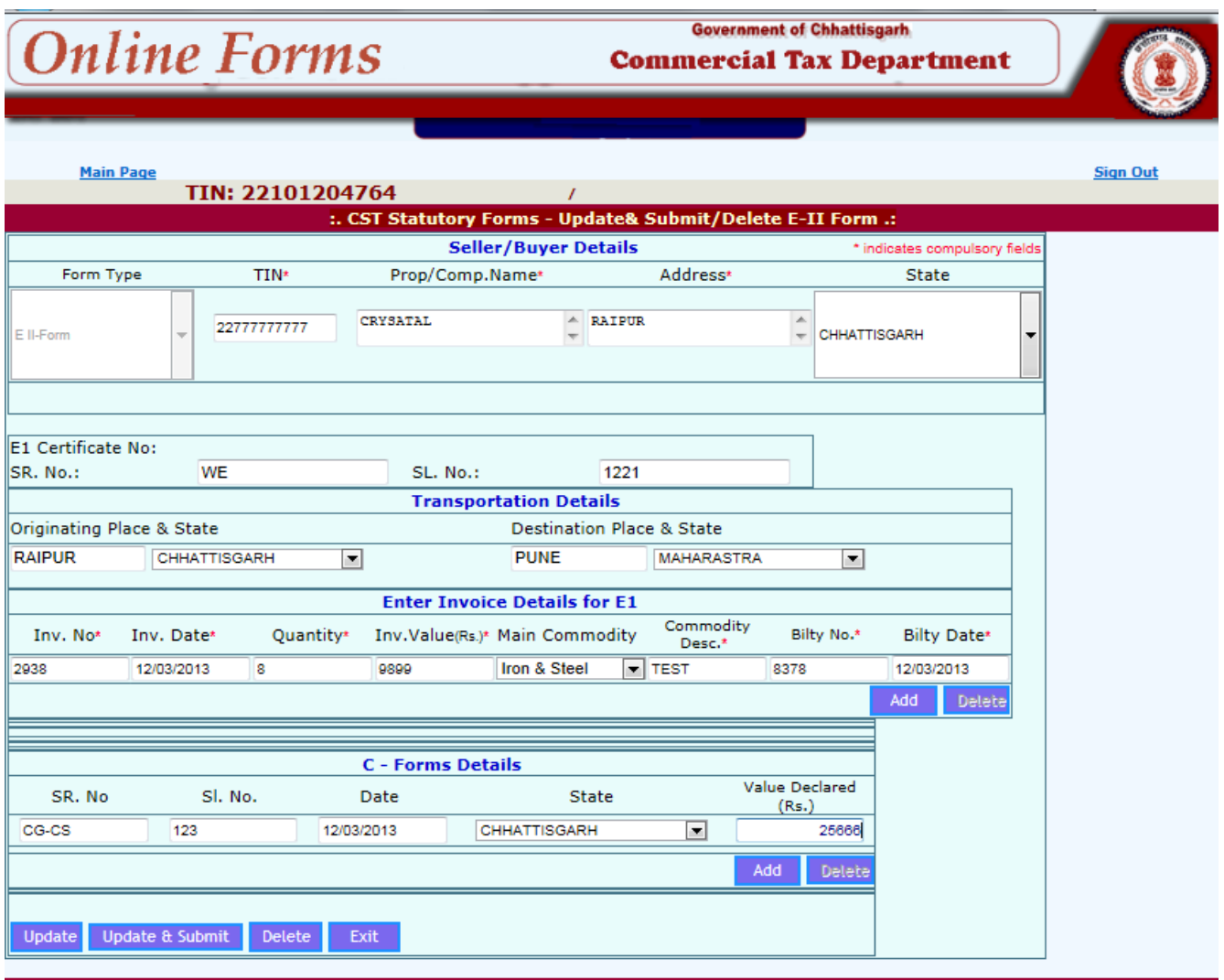

Here, the dealer has to enter the TIN/CST Number, Name, Address and State of the Purchaser with whom the inter-state transactions were done. When the dealer presses the 'Next' Button, the system requests to enter the transactions details one-by-one for the transacted dates quarter. The transaction details which are to be entered are the EI Certificate Number (EI-Form that dealer has received from Other State against which, he is requesting for EII form) which includes EI-form Series Number and Serial Number. These EI-form details firstly needed to submit in the receipt entry part of online form, then only dealer can use the same detail against issuing EII. The transaction details which are to be entered are the Originating Place & State, Destination Place & State, Invoice No., Invoice Date, and Invoice Value, Main Commodity, and Commodity description, Bilty No., Bilty Date. The transaction details should be entered in the ascending order of invoice date. If at any stage the dealer finds that invoice details of any previous months are Left to be entered, he can go to 'Update and Submit 'option and insert the invoice details in appropriate quarter. After entering these details, once the dealer clicks the add button, the system will show these details in the data grid.

 Also dealer has to enter the C-Form details(**C-Form that dealer has received from Other State, against which he is requesting for E II-form** ) which includes C-form Series Number, Serial Number, Date, State and Value. These C-form details firstly needed to submit in the receipt entry part of online form, then only dealer can use the same detail against issuing EI.

## 4.2 Update and submit

 $\bar{\mathbf{v}}$ 

After entering details of either of the C-Form, F-Form, E I-Form and E II-Form dealer can go to main page and select the 'Update and submit' option in 'e - CST forms'. This will show the following screen.

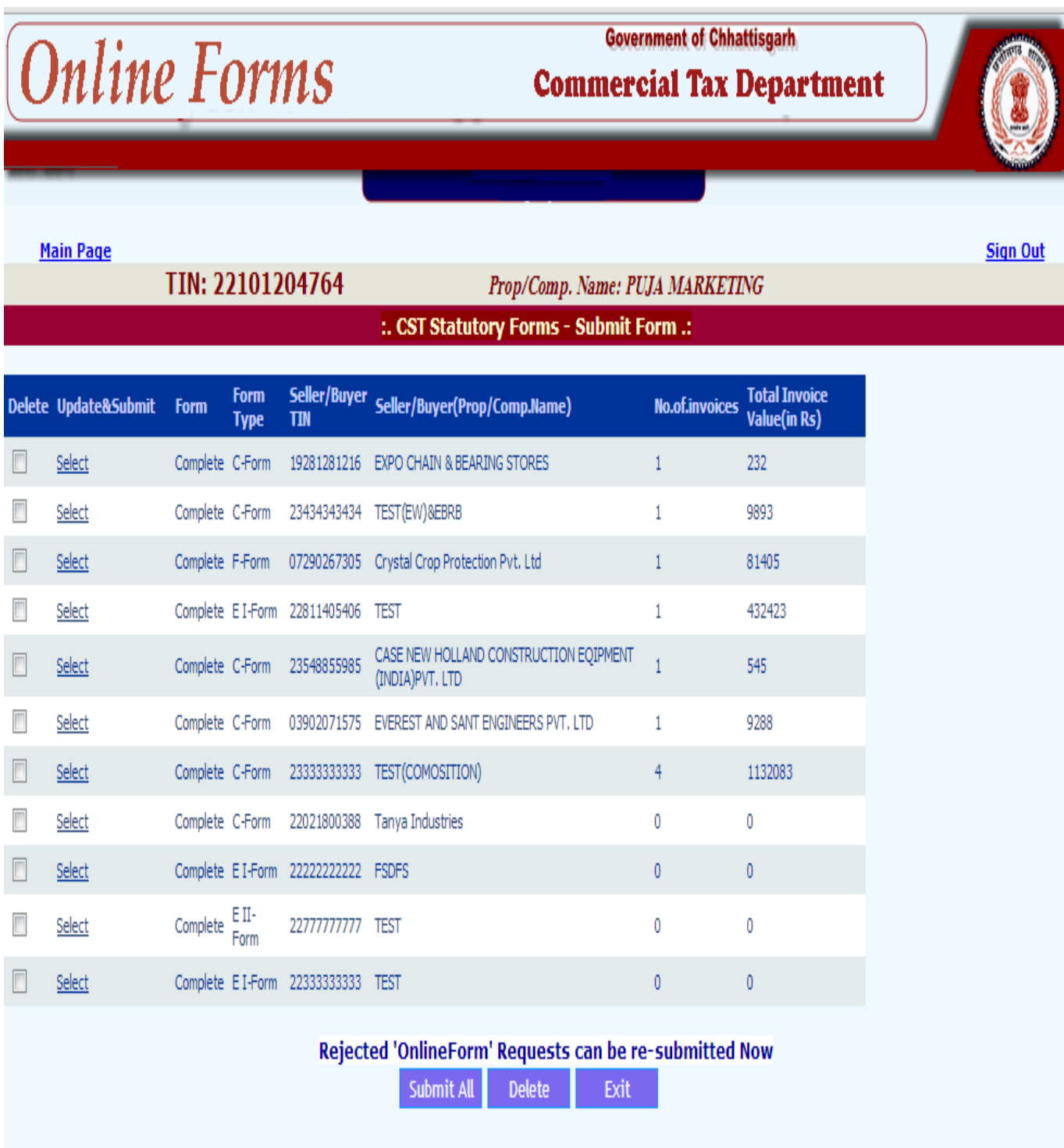

Now the dealer can see the list of entries pending for submission. Here, dealer can submit all the requests in one go by clicking 'Submit All' button or submit the requests one-by-one by clicking on the select button of the required request. The following screen shows process for submitting of request for one-byone option. This process is followed for C-Form, F-Form, E I-Form and E II -Form.

 $\bar{\mathbf{v}}$ 

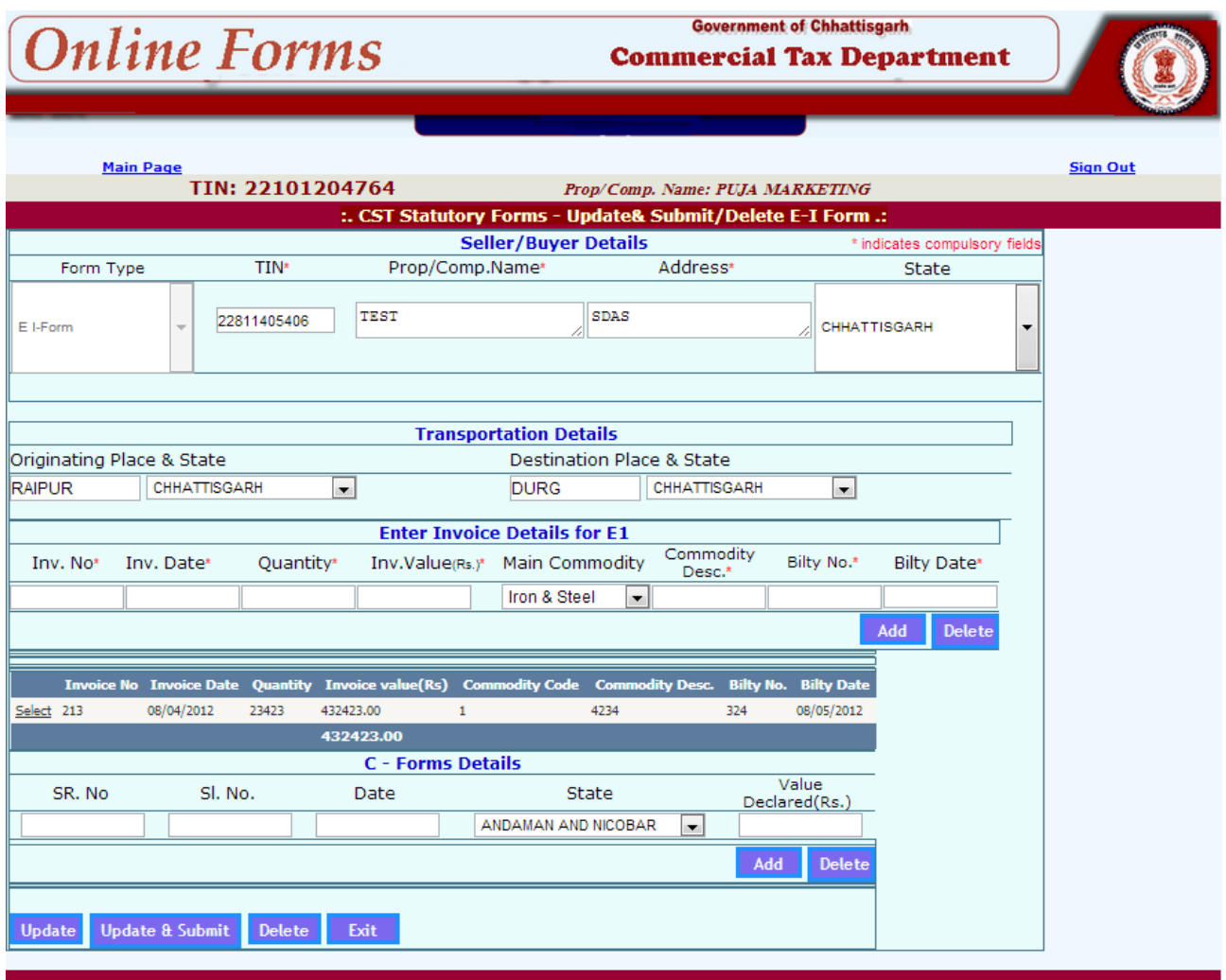

Once the submit button is clicked, the following screen containing the WEB ACK SLIP will be shown. This can be printed and preserved by the dealer for future

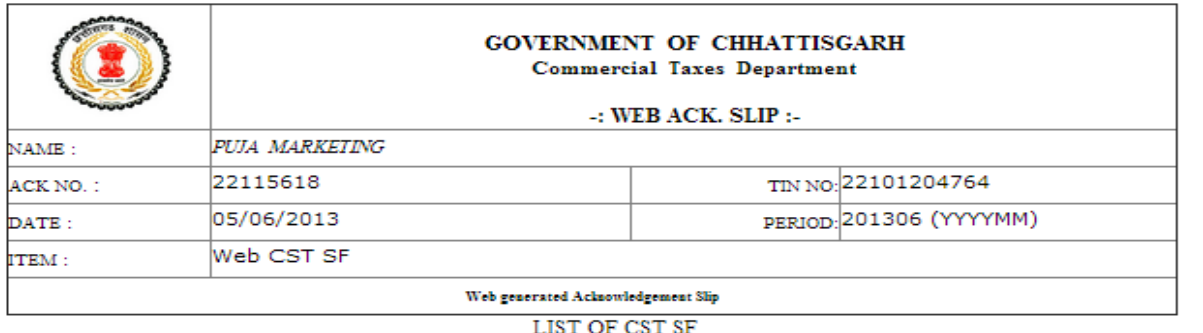

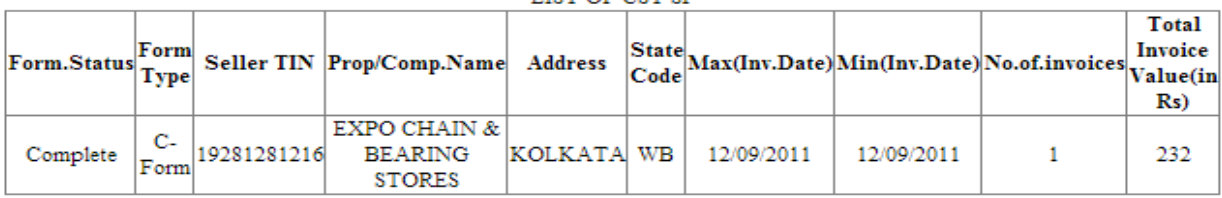

Print Back

 $\bar{\mathcal{N}}$ 

Option is available for the dealer to check the status of the CST request of C-Form, F-Form, E I-Form and E II–Form by clicking the Status. The following list will be shown which indicates the Status of the request made by the dealer and the comments of the authority.

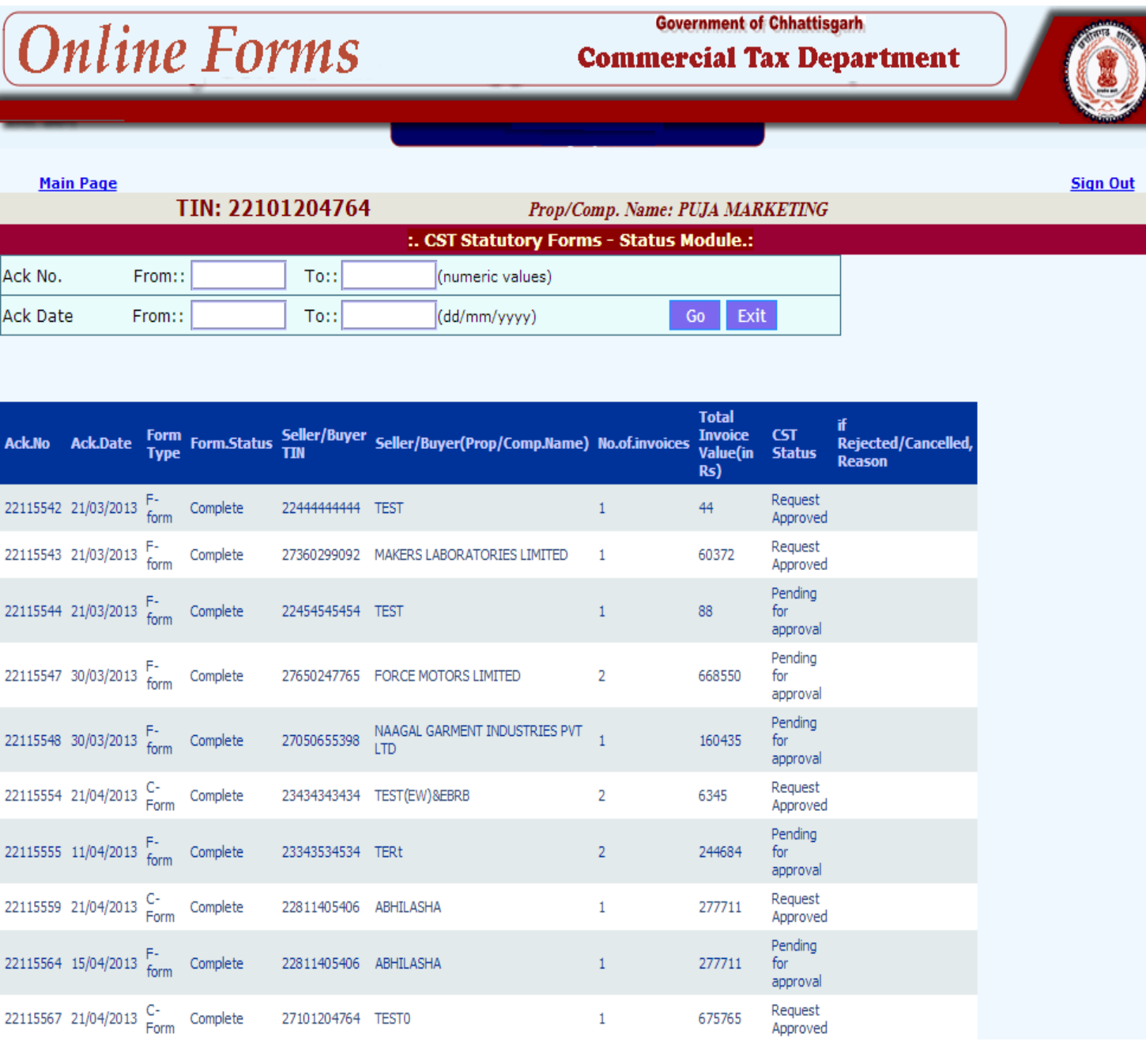

## 4.4 Print

 $\lambda$ 

The user can also print the CST forms by clicking the 'Print' option in 'e - CST forms'. Here system shows the list for approved CST forms, C-Form, F-Form, E I-Form and E II -Form. User can click on the 'Original' button to take the print out of Original copy of CST forms one-by-one. Also

'Duplicate' & 'Counterfoil' buttons are available to take the Duplicate & Counterfoil copies respectively. Please ensure that you have set the printer properly. This is shown in following screen. In case of multiple pages of singe CST form, you can take a print back to back.

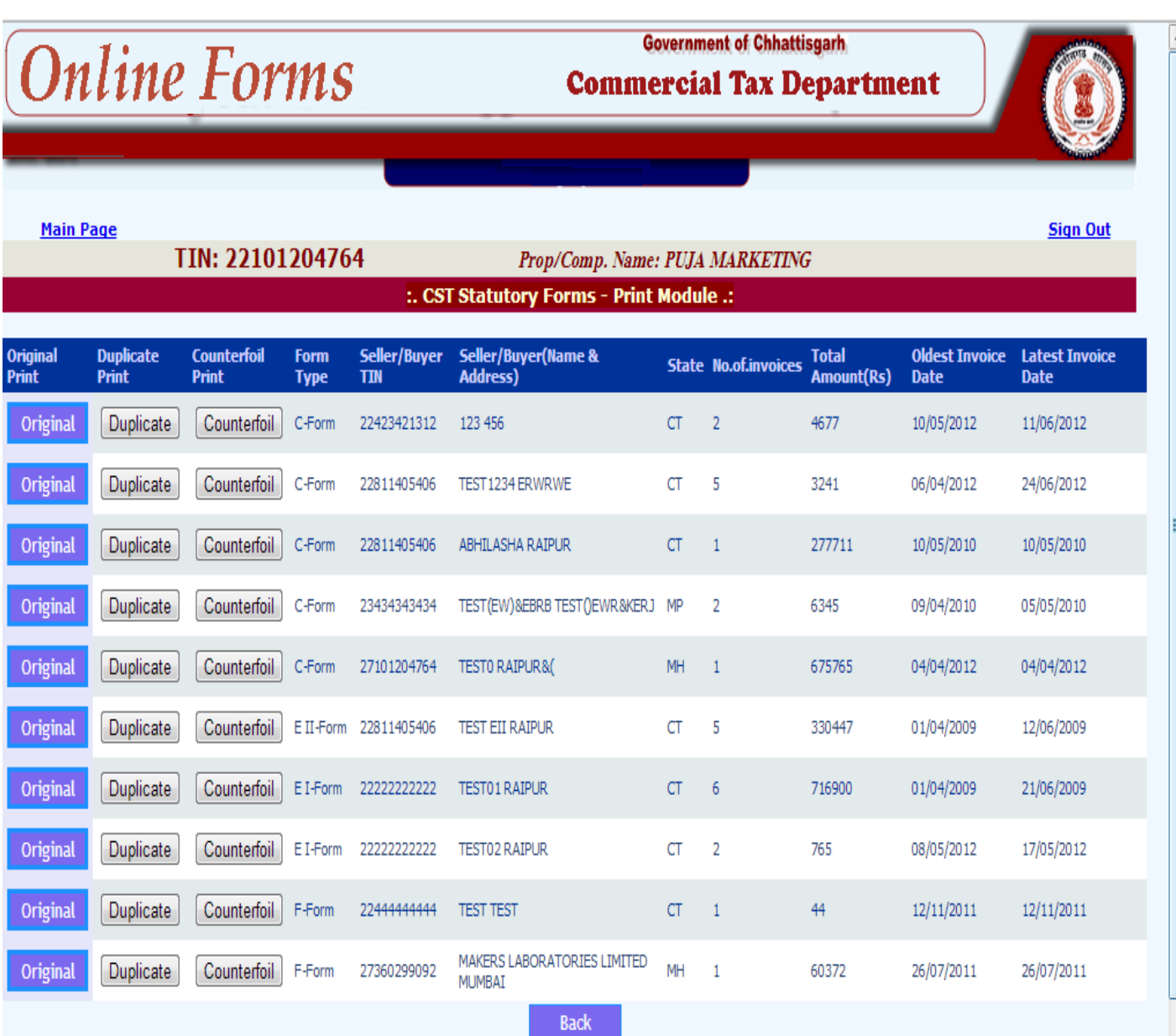

# 4.5 Reprint Forms

 $\mathbf{v}$ 

You can also take a print out of already printed form by going to "Reprint Forms" option.

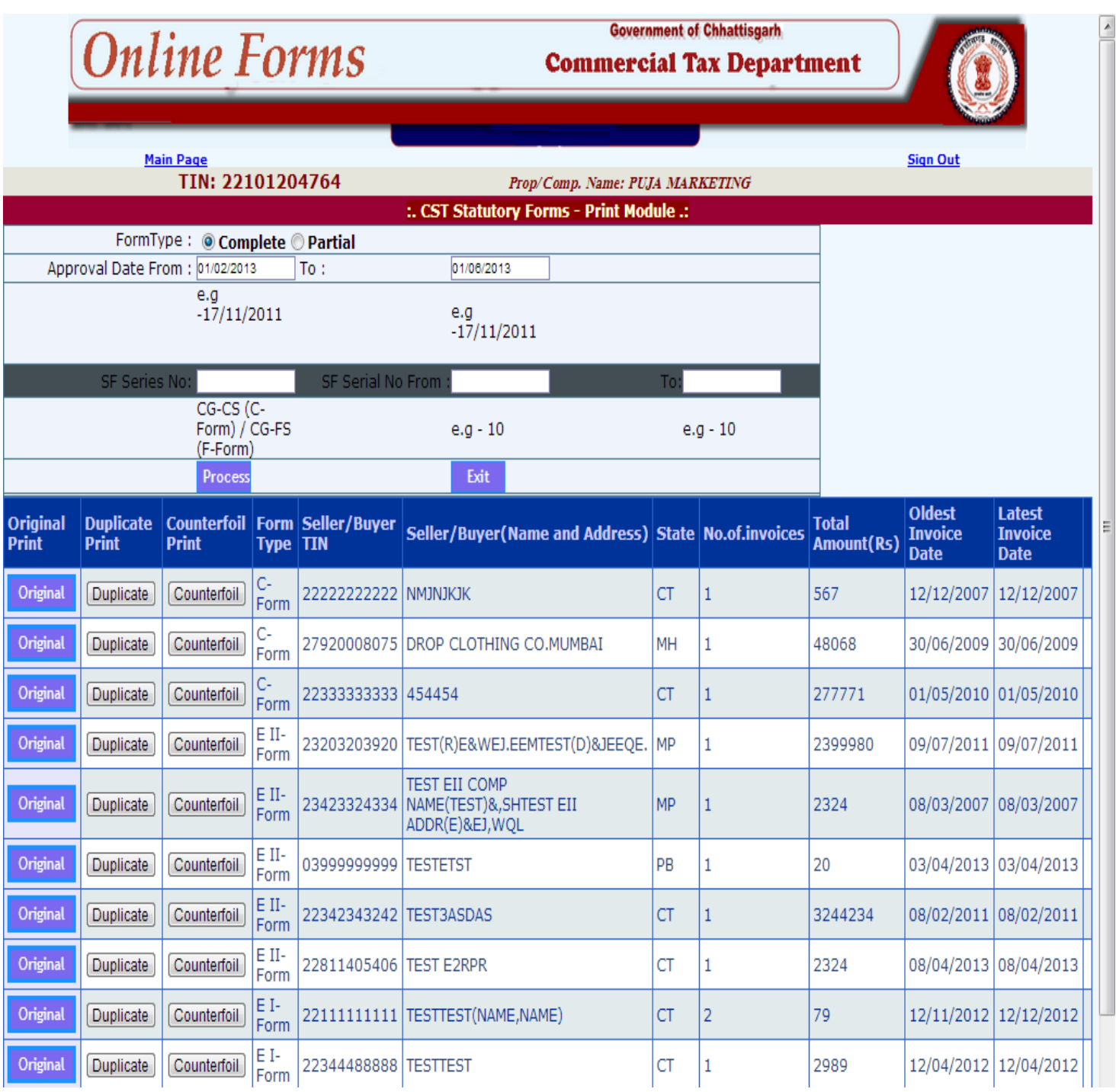

## By clicking on print button user will get the C-FORM as shown below.

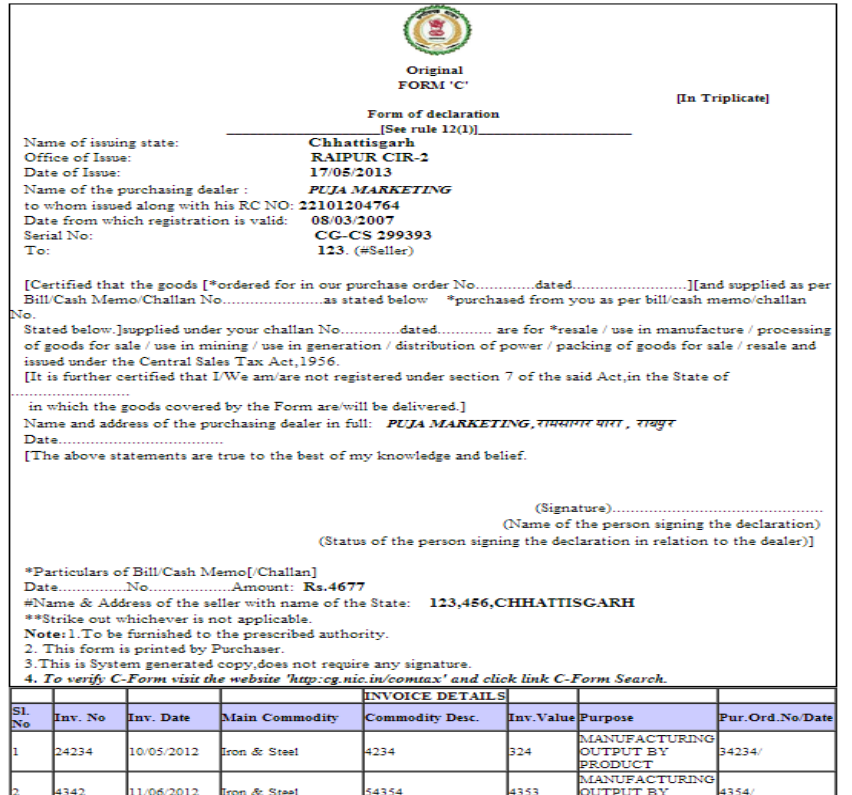

 $\boldsymbol{\checkmark}$ 

# By clicking on print button user will get the F-FORM as shown below.

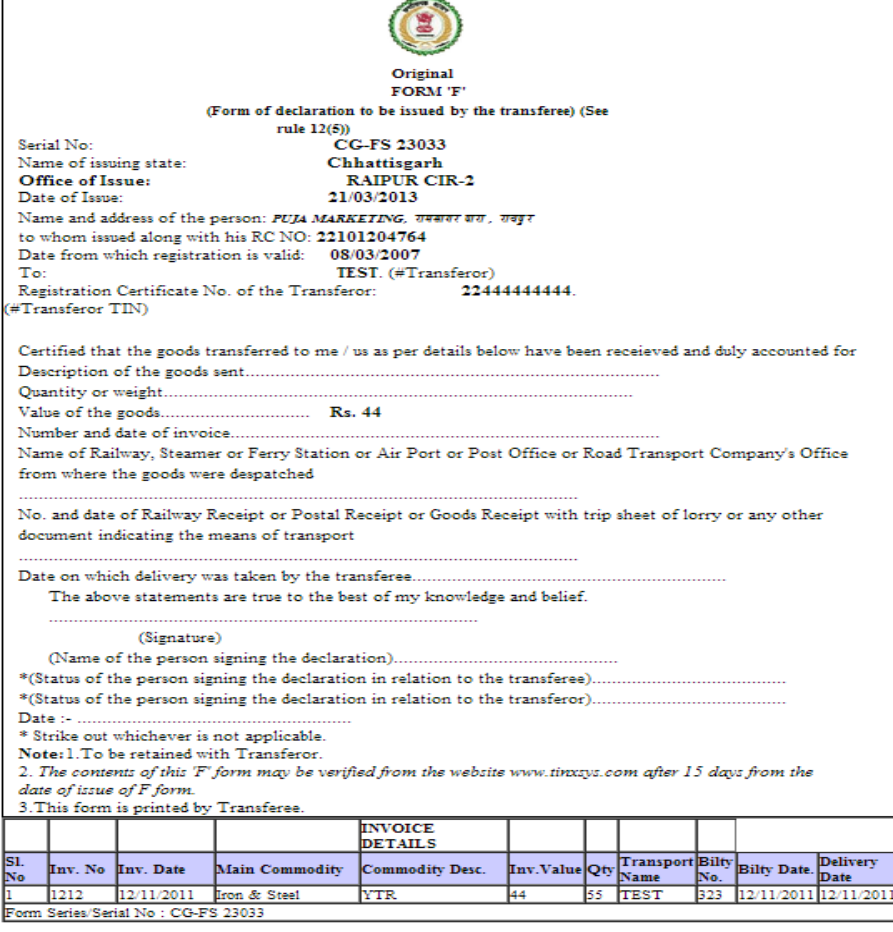

# By clicking on print button user will get the E I-FORM as shown below.

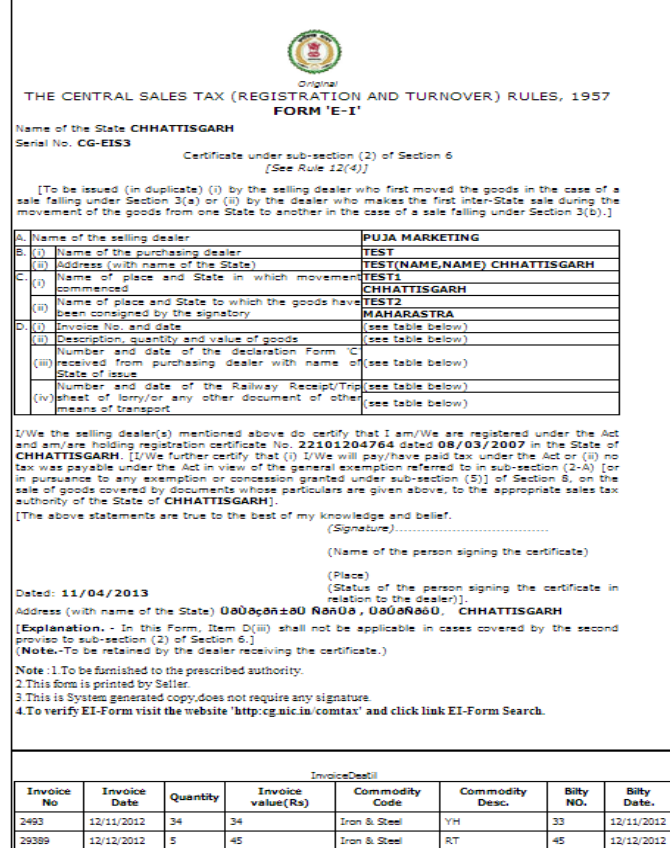

 $\ddot{\phantom{1}}$ 

## By clicking on print button user will get the E I-FORM as shown below.

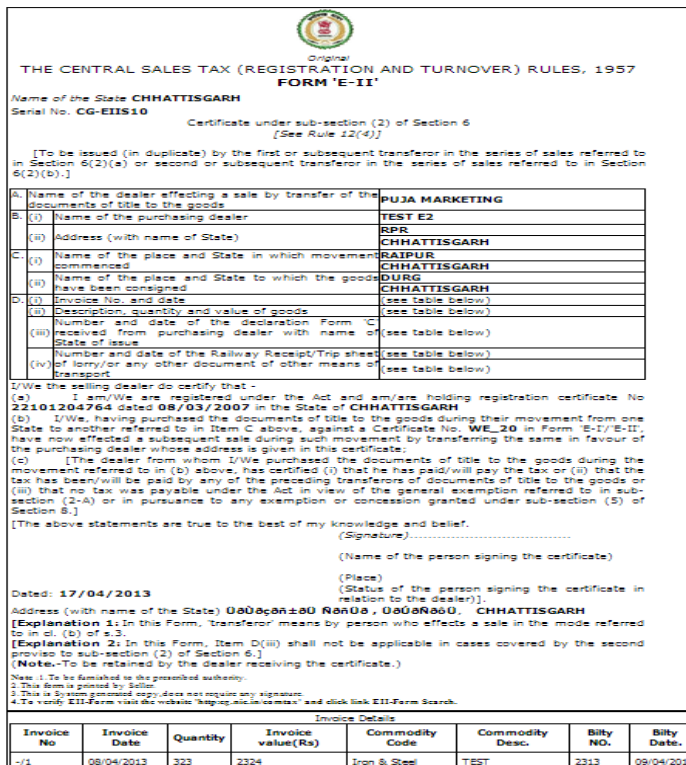

## 4.6 Upload XML/ZIP file

`

On click of 'Upload XML' option, the dealer will be shown the following screen.

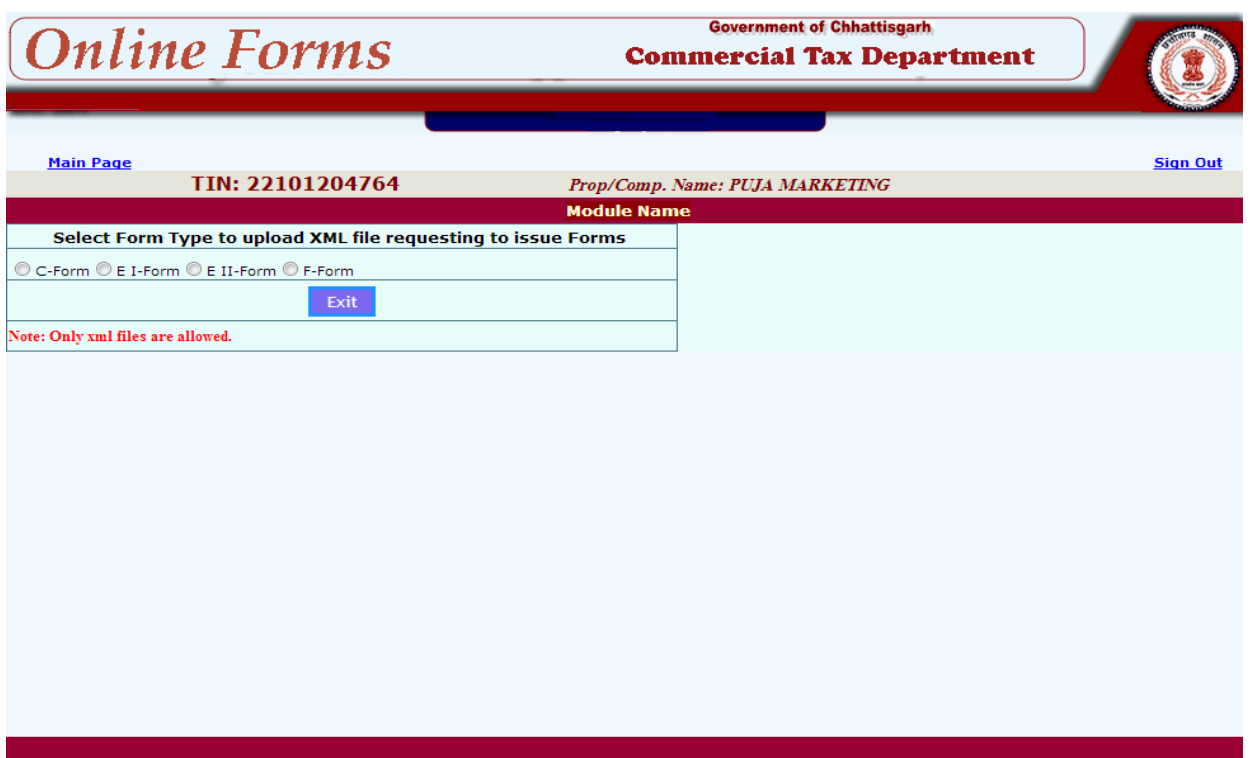

Here, the dealer has to select Form-Type to upload XML file for requesting C-Form, F-Form, E I-Form or E II-Form.

### **For C-Form, F-Form, E I-Form and E II –Form**

Dealers can also upload the XML file, containing the CST request information using the option of 'Upload XML file' for C-Form, F-Form, E I-Form and E II -Form. Here, when the file is browsed and uploaded, the system checks for the format and structure of the files. If it matches as per the XSD format for XML file structure given by the department, it will allow saving and submitting. Otherwise it ignores the same with the error messages. The following screen shows the process of the XML file upload.

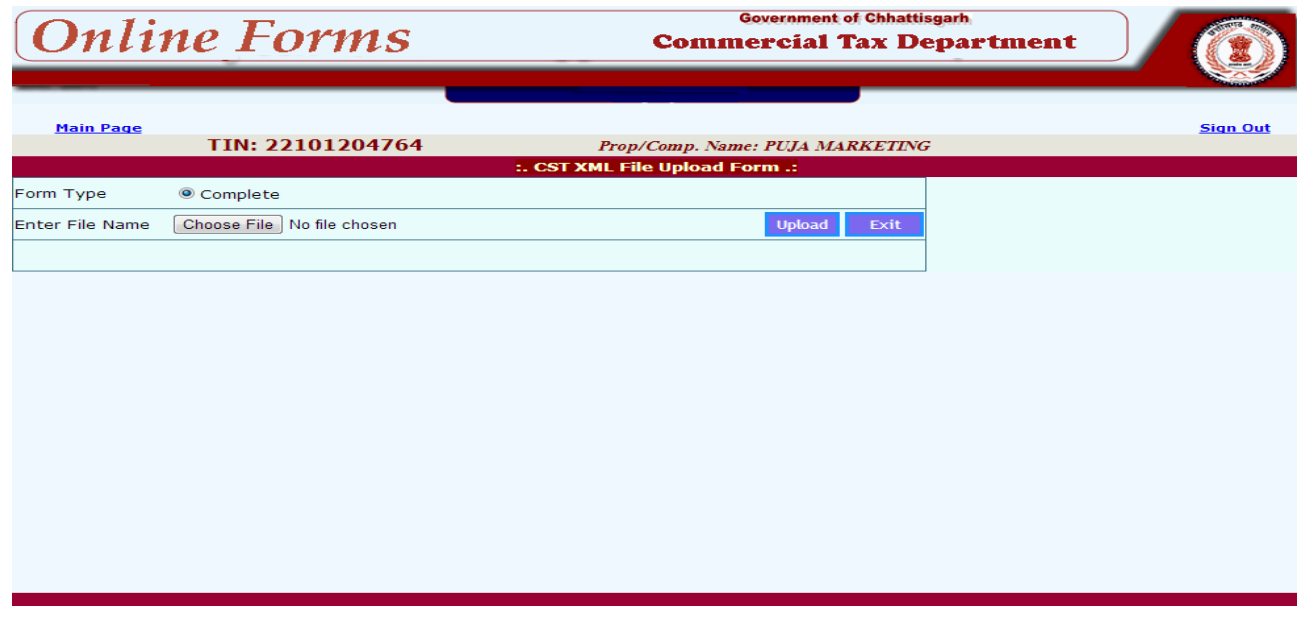

The XML file validation details are shown below. – One without error and one with Error.

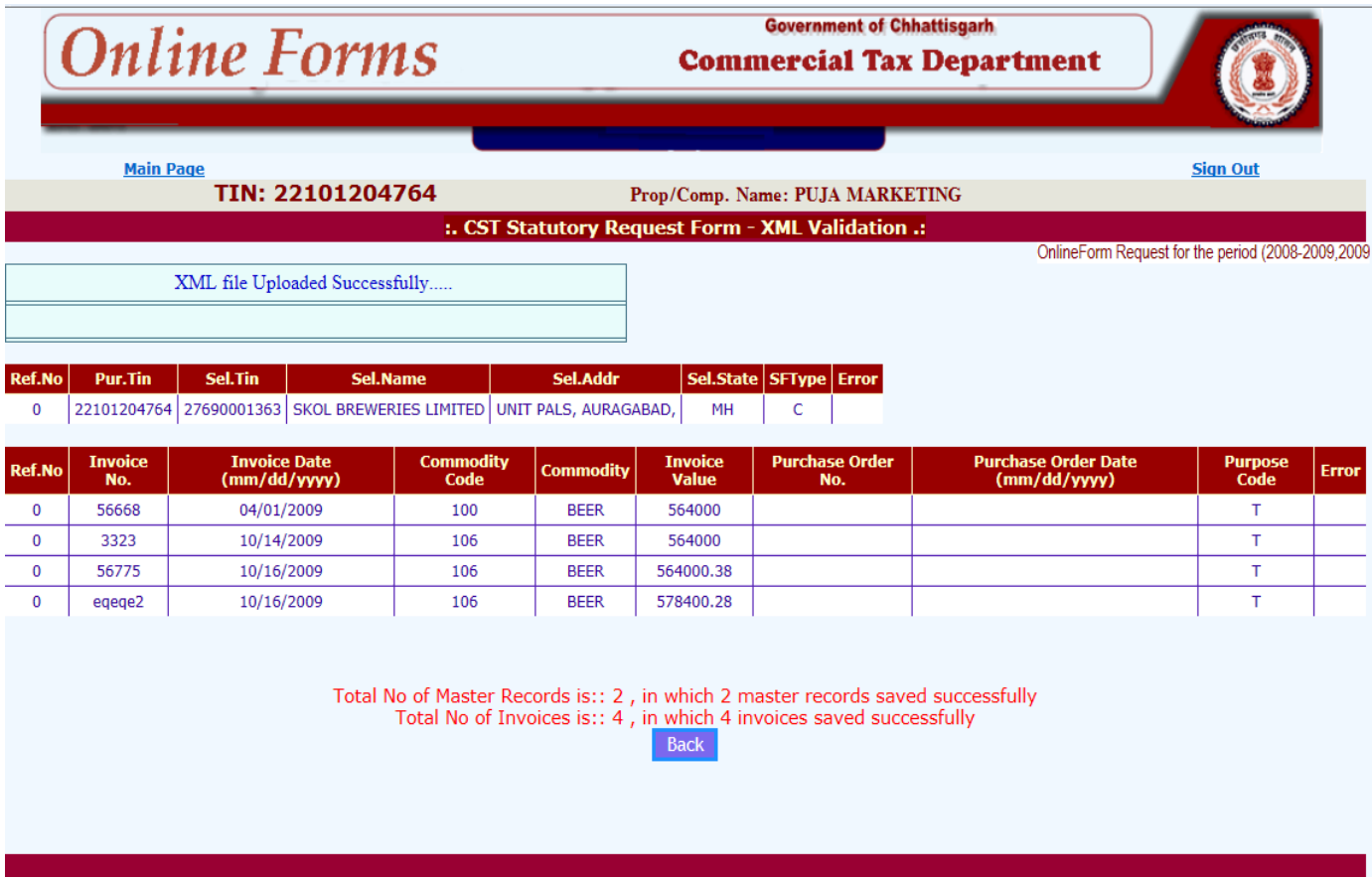

This screen shows data with error.

 $\mathbf{v}$ 

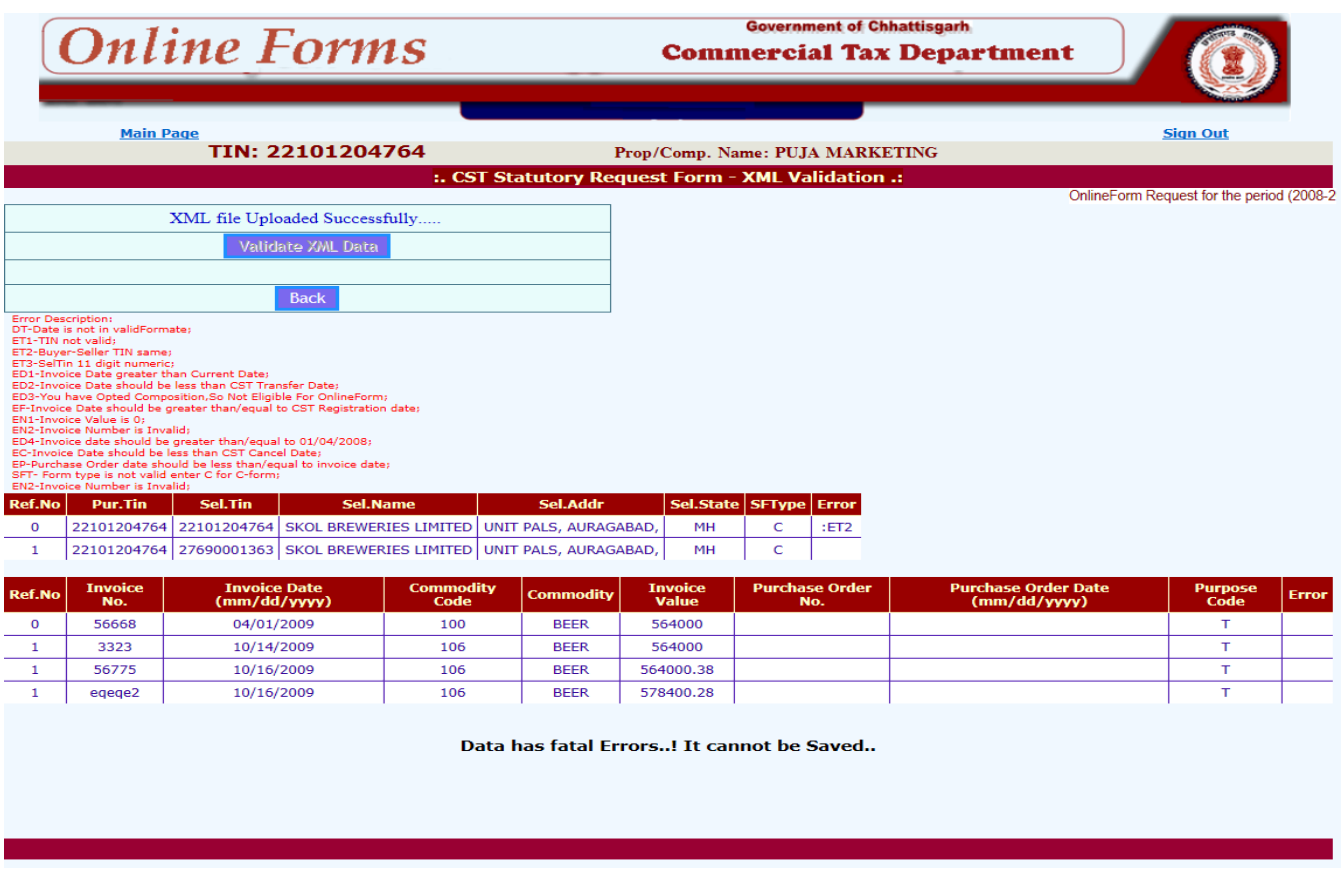

Based on whether there is error or not, on pressing the 'Save' button, the records are saved to the system.

### 5. Receipt Entries

 $\bar{\mathcal{N}}$ 

After successfully logging into the department web-site, dealer can see the following Main page. Here dealer has to select the option 'CST Receipt Forms', to enter the details of utilized and receipt of the CST forms, both C-Form & F-Form.

This option has been provided to the dealer to enter or upload and submit the utilization details of the Partial C-forms issued from the CTO and receipt details of the CST forms of the other states

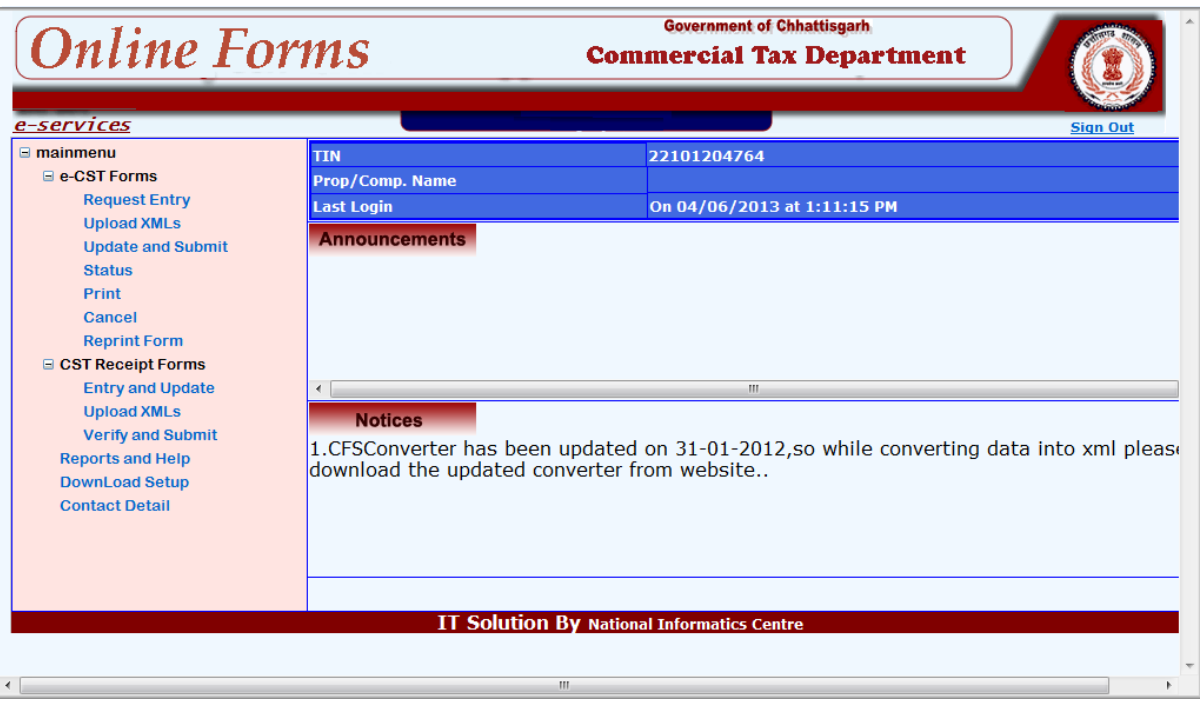

When dealer clicks on the 'Entry and Update' sub-option in the 'CST Receipt forms', the System shows the following screen. Dealer can select either C-Form, F-Form, E I-Form and E II -Form from Form Type.

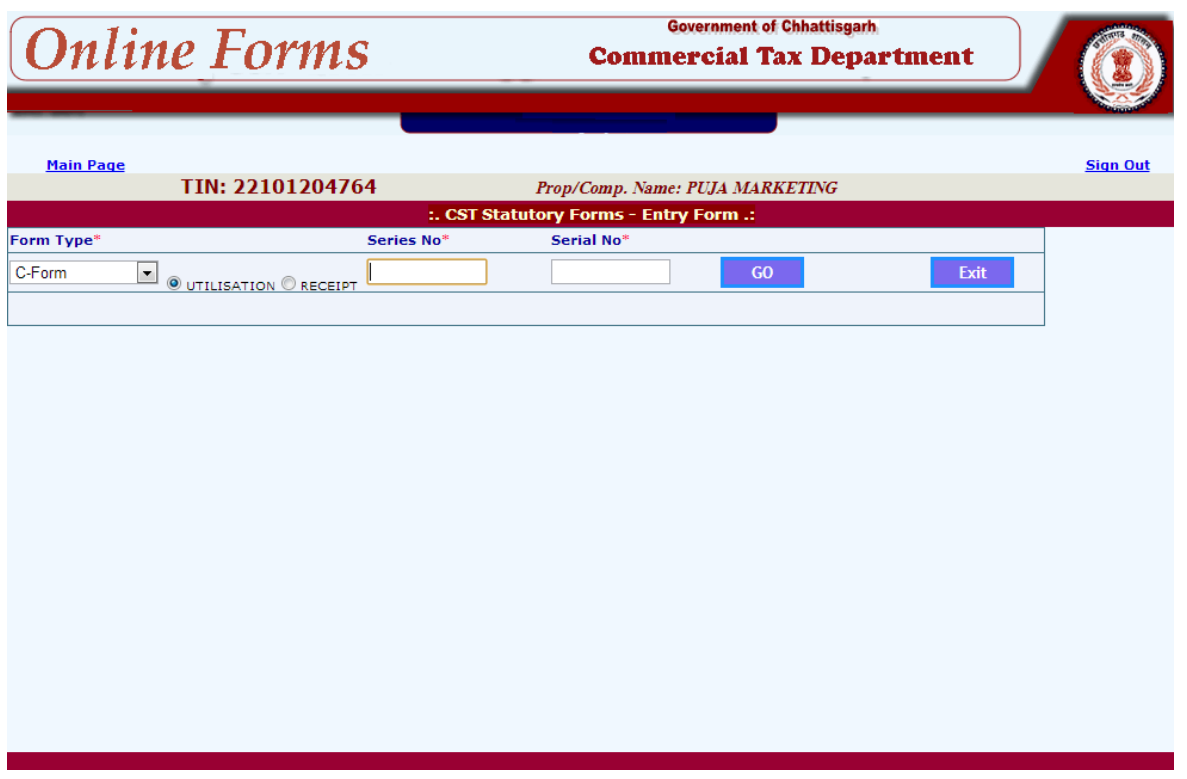

### **C-Form**

 $\lambda$ 

Here the dealer has to enter the Series Number and Serial No of the form and click the GO button. If the details entered are for the first time, the system prompts the user to click on the 'New Entry' option; otherwise the existing details for the entered form will be shown for updation or deletion.

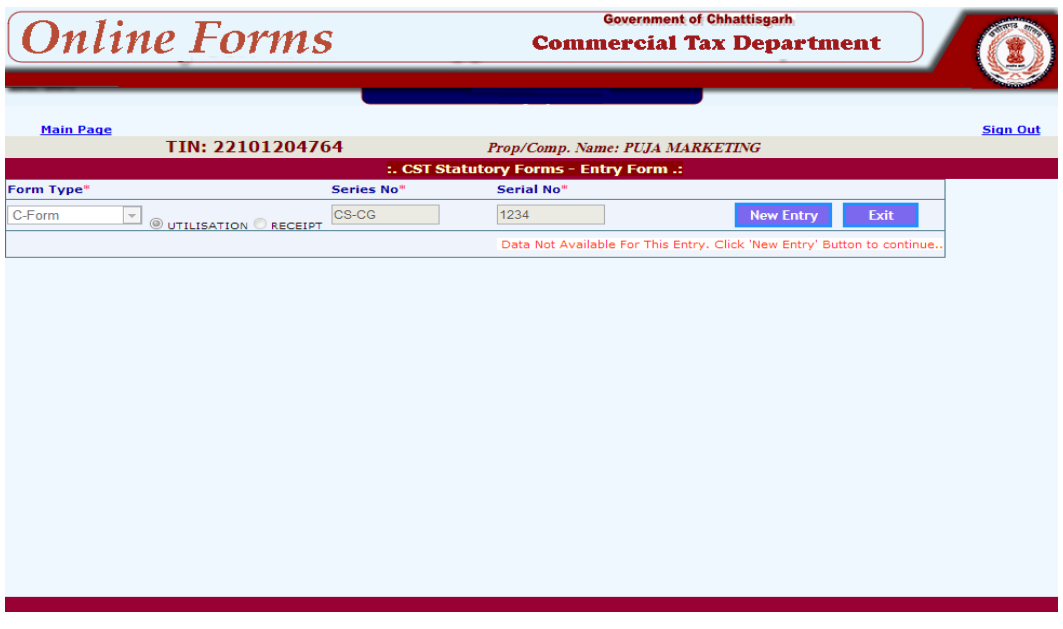

Once this step is completed, the system shows the following Screen.

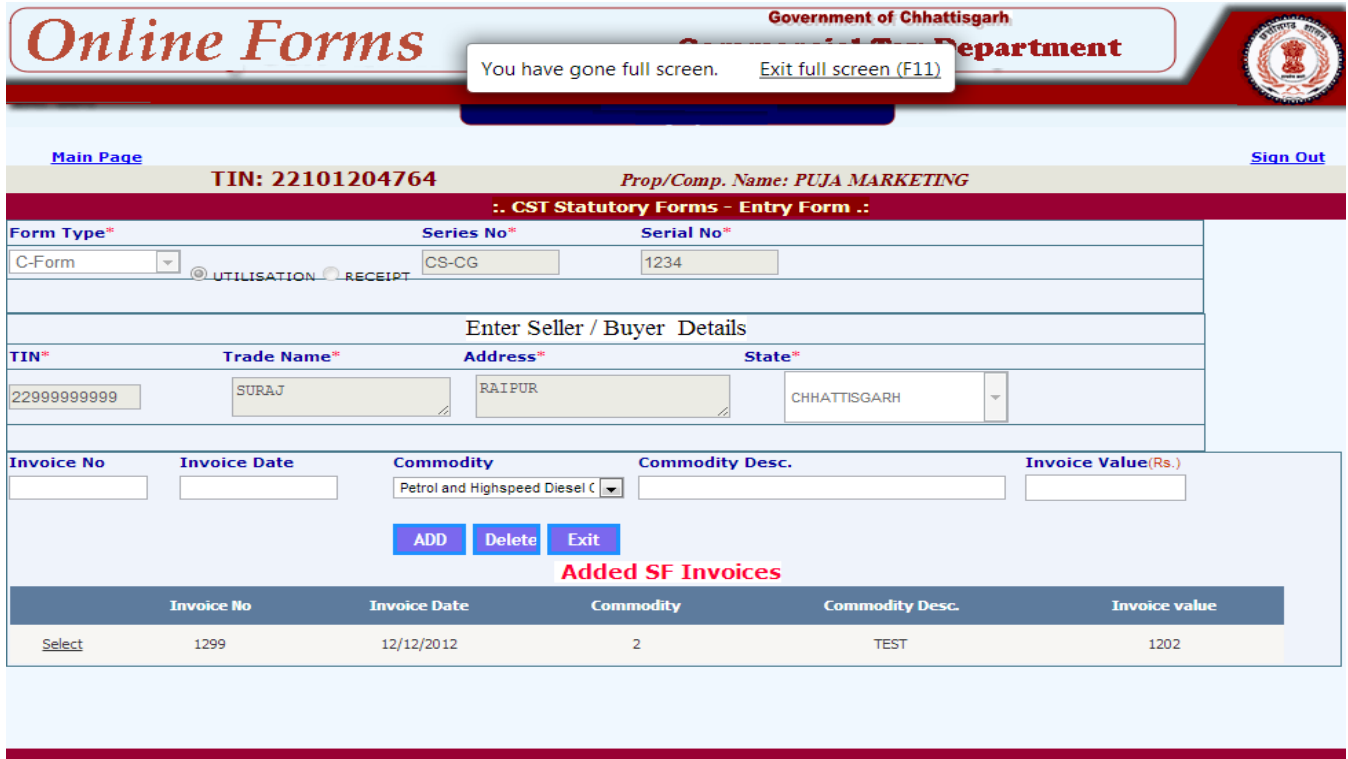

Now, dealer has to enter the invoice number, invoice date, commodity and invoice Value of each transaction that is recorded with the selected CST receipt form. Once all the entries are completed, the dealer can press exit button and come out from this screen. The details entered by the dealer are stored temporarily in his Account and not made available to the department for official use as the dealer has not yet submitted the same.

### **F-Form**

 $\bar{\mathbf{v}}$ 

For F-Form the dealer has to follow the same process by enter the Series Number and Serial No of the form And click the GO button If the details entered are for the first time, the system prompts the user to click on the 'New Entry' option, otherwise the existing details for the entered form will be shown for updation or deletion.

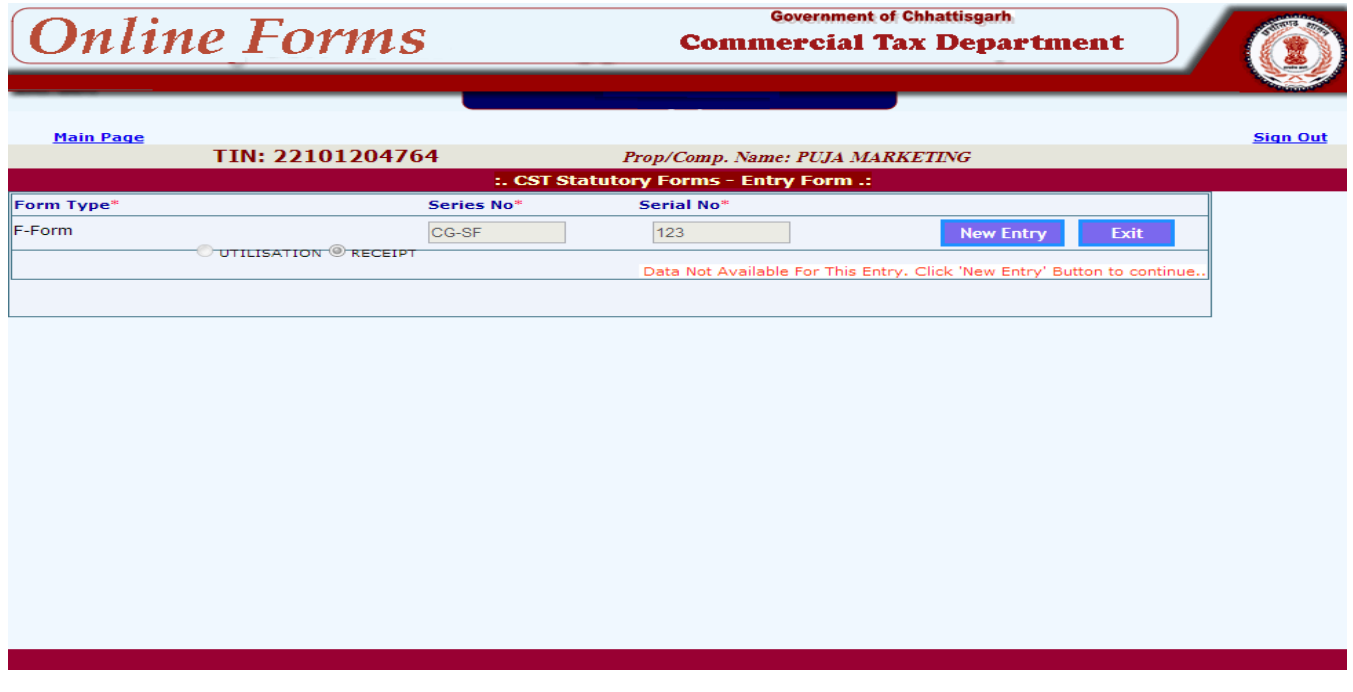

Once this step is completed, the system shows the following Screen.

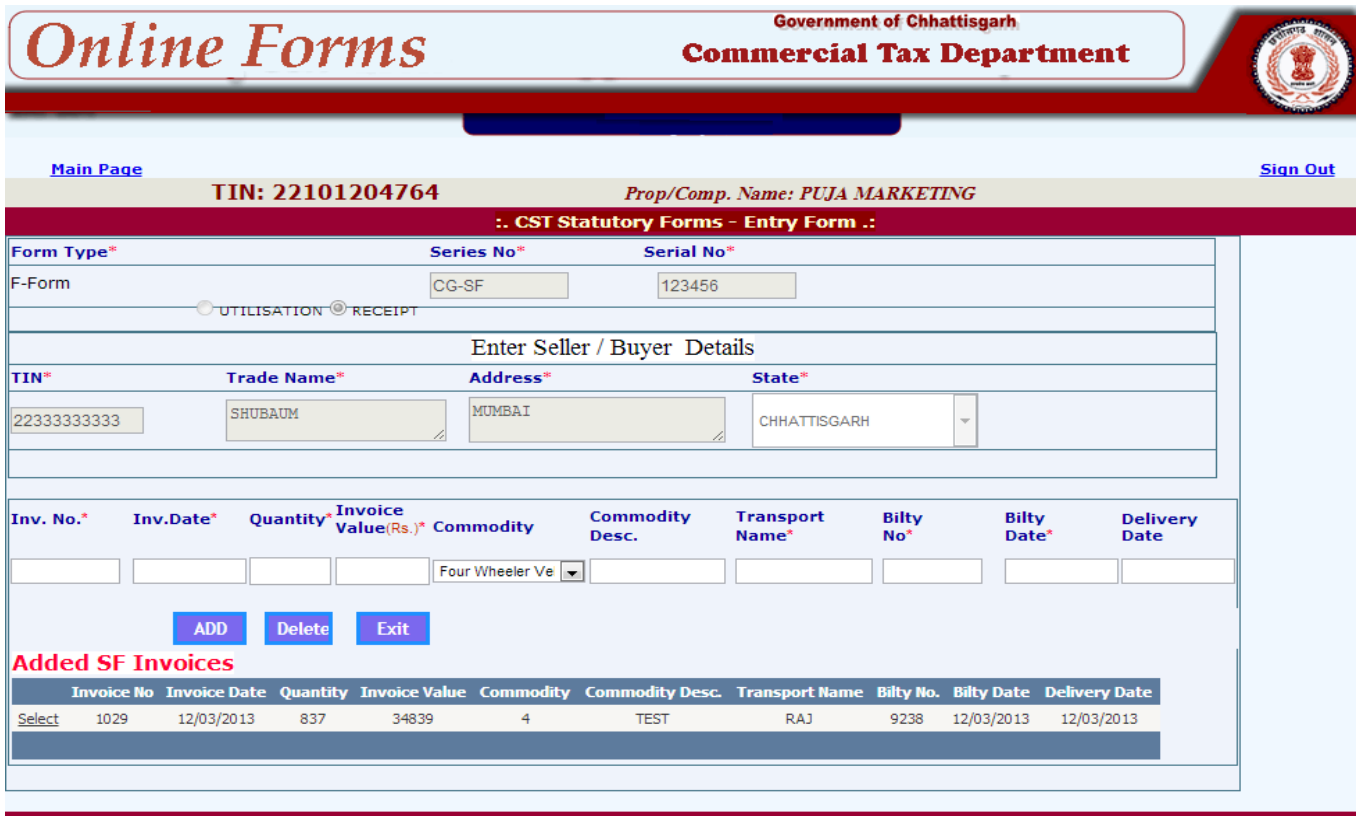

Now, dealer has to enter the details of each transaction that is recorded with the selected CST receipt form with Invoice details having invoice number, invoice date, commodity, invoice value, Quantity along with the Transport details containing Transport name, Bilty No., Bilty Date and Delivery Date. Also blank Delivery Date is allowed. Once all the entries are completed, the dealer can press exit button and come out from this screen. The details entered by the dealer are stored temporarily in his Account and not made available to the department for official use as the dealer has not yet submitted the same.

### **E I-Form**

`

For E I-Form the dealer has to follow the same process by enter the Series Number and Serial No of the E I -Form and click the GO button. If the details entered are for the first time, the system prompts the user to click on the 'New Entry' option; otherwise the existing details for the entered form will be shown for updation or deletion.

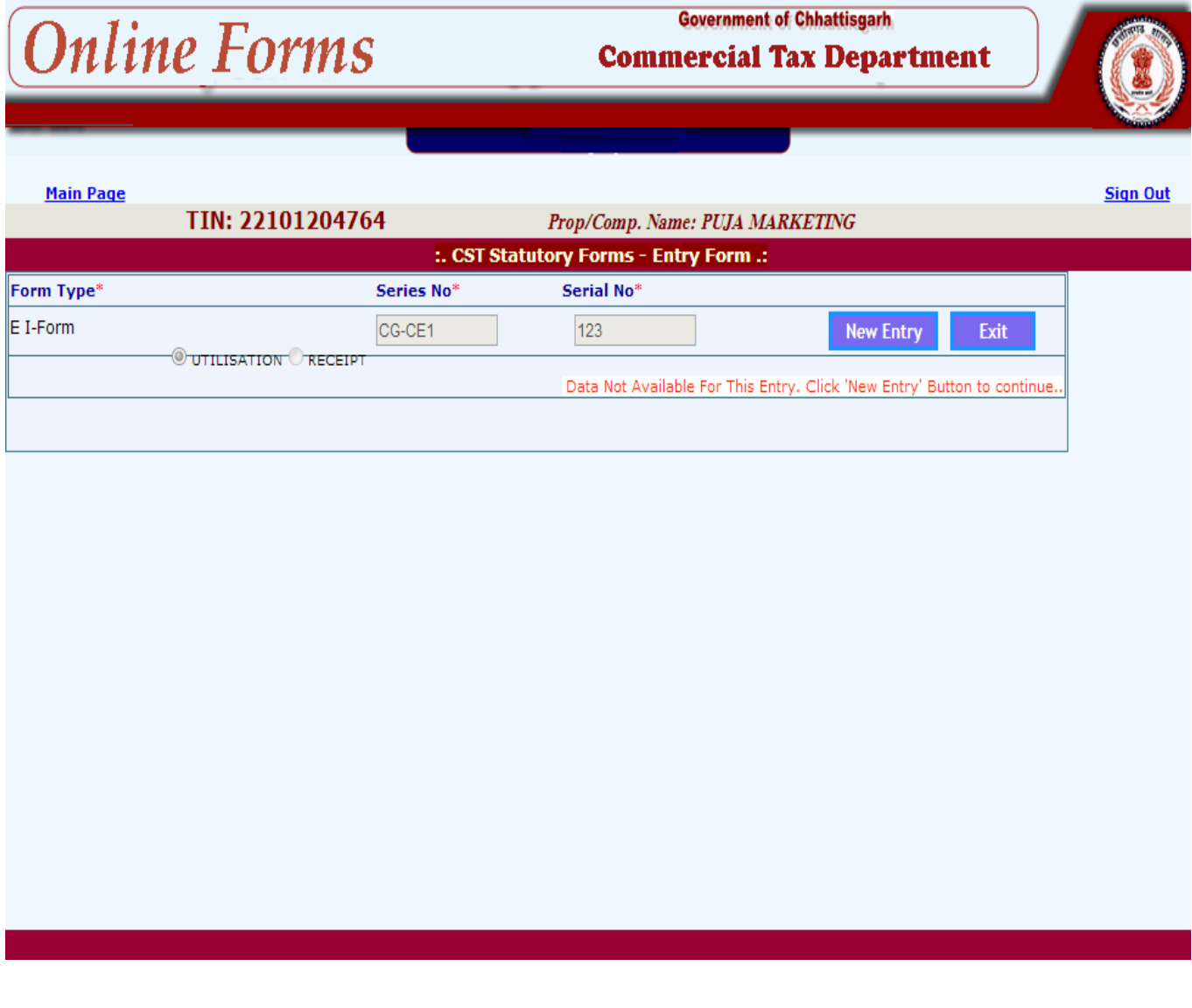

Once this step is completed, the system shows the following Screen.

`

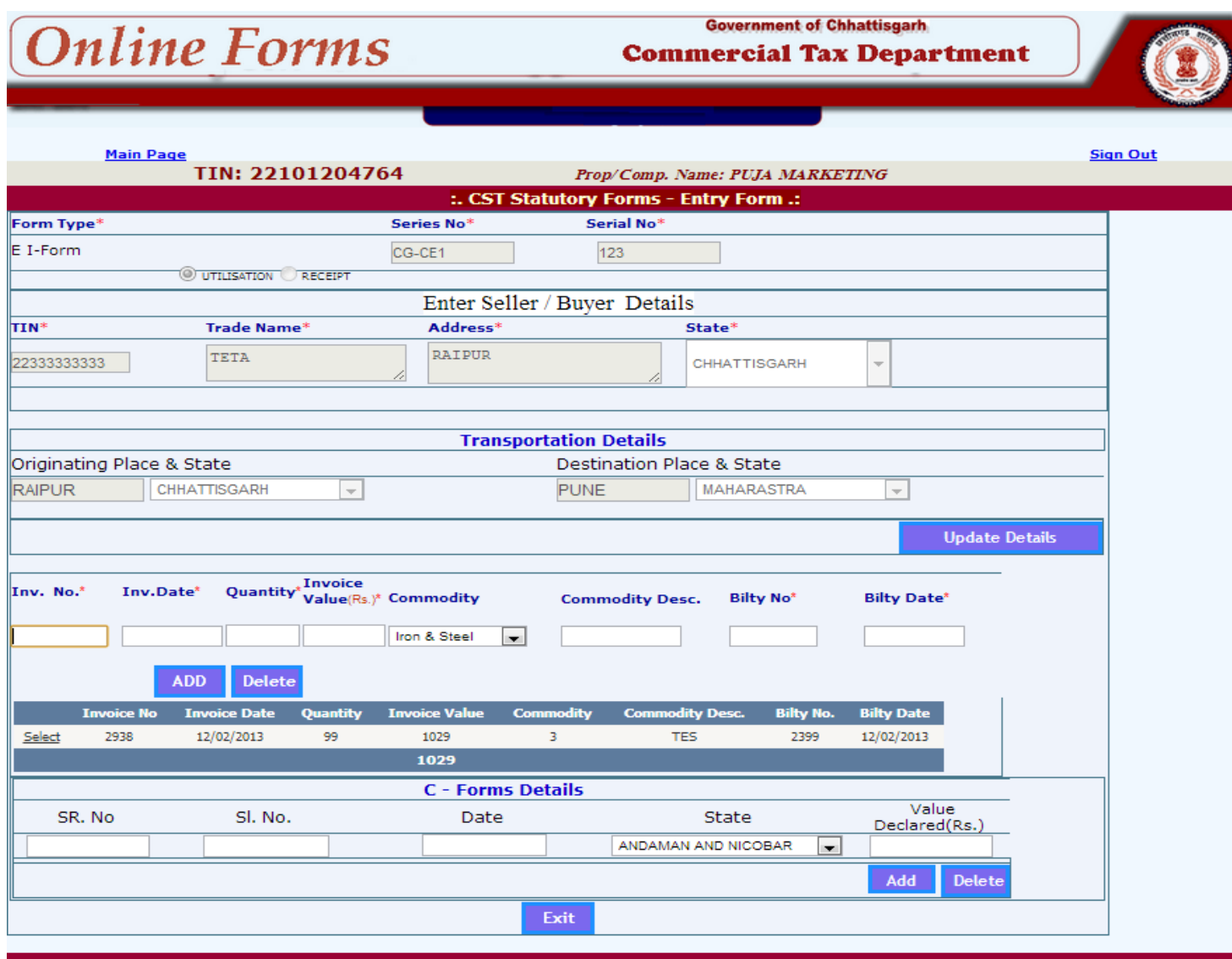

Now, dealer has to enter the details of each transaction that is recorded with the selected CST Receipt form with Invoice details having the Originating Place & State, Destination Place & State, Invoice No., Invoice Date, and Invoice Value, Main Commodity, and Commodity description, Bilty No., Billy Date.

 Also dealer has to enter the C-Form details(C-Form that dealer has issued from Chhattisgarh State against which, he has received EI form) which includes C-form Series Number, Serial Number, Date, State and Value. The details entered by the dealer are stored temporarily in his Account and not made available to the department for official use as the dealer has not yet submitted the same.

### **E II-Form**

 $\bar{\mathcal{N}}$ 

For E II-Form the dealer has to follow the same process by enter the Series Number and Serial No of the E II-Form and click the GO button. If the details entered are for the first time, the system prompts the user to click on the 'New Entry' option; otherwise the existing details for the entered form will be shown for updation or deletion.

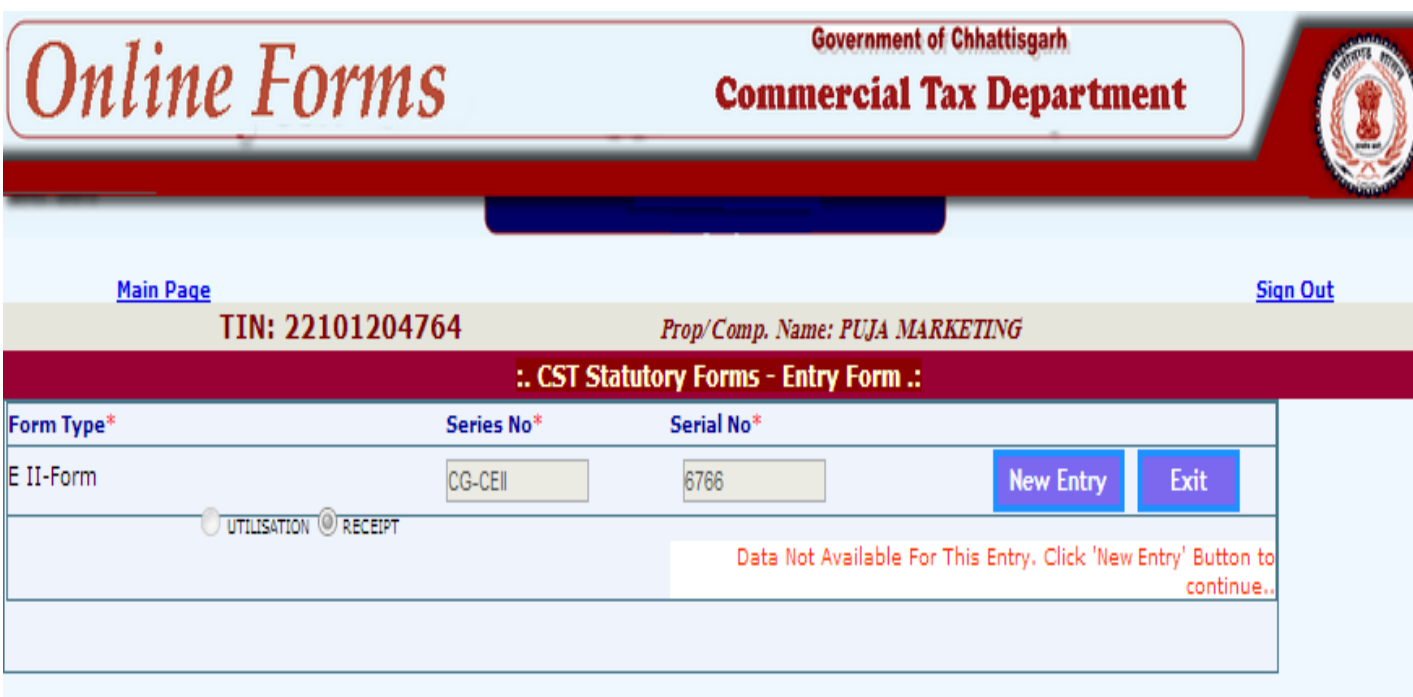

Once this step is completed, the system shows the following Screen.

`

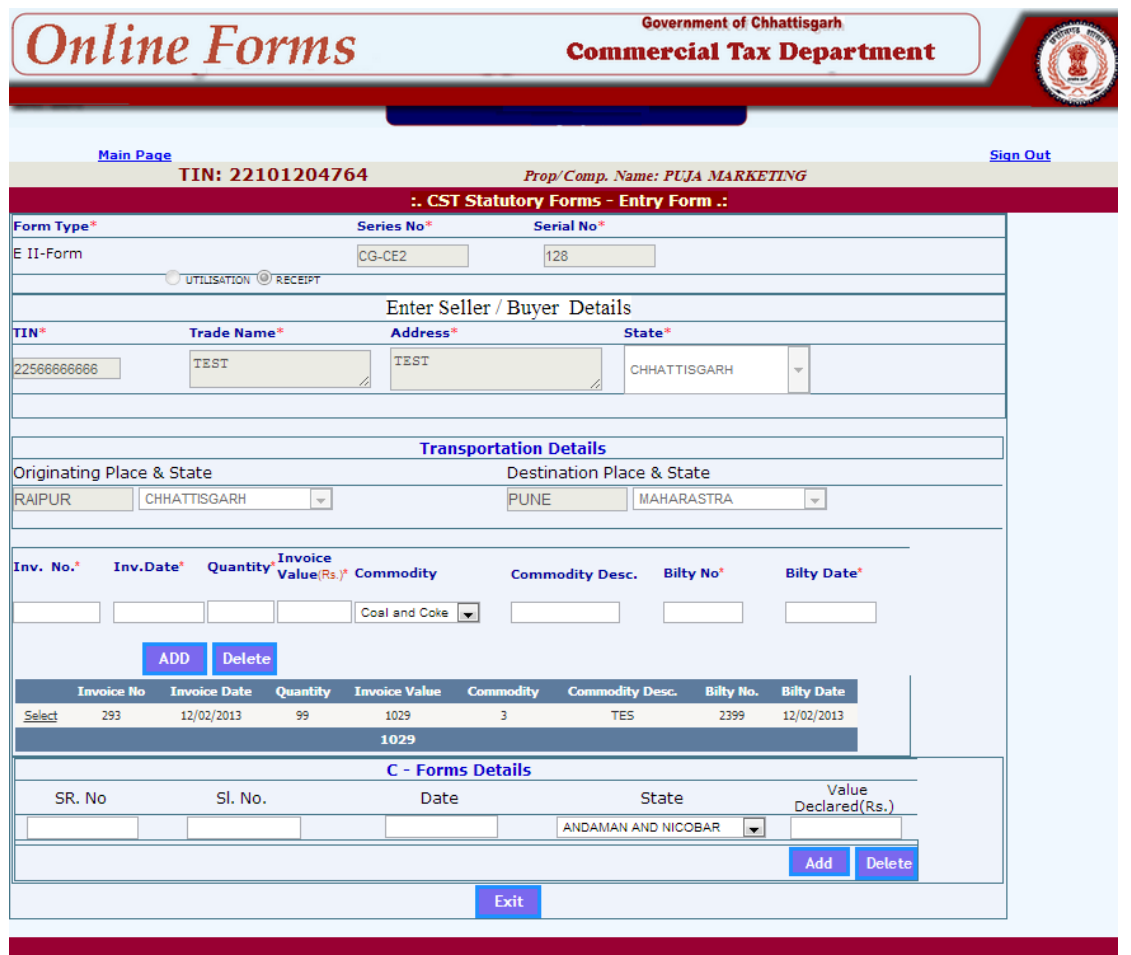

Now, dealer has to enter the details of each transaction that is recorded with the selected CST Receipt form with Invoice details having the Originating Place & State, Destination Place & State, Invoice No., Invoice Date, and Invoice Value, Main Commodity, and Commodity description, Bilty No., Billy Date.

 Also dealer has to enter the C-Form details(C-Form that dealer has issued from Chhattisgarh State against which, he has received EI form) which includes C-form Series Number, Serial Number, Date, State and Value. The details entered by the dealer are stored temporarily in his Account and not made available to the department for official use as the dealer has not yet submitted the same.

## 5.1 Verify and Submit

 $\bar{\mathcal{N}}$ 

The next step to be followed by the dealer is to click on the 'verify and submit' option in the 'CST Receipt Forms' menu, where-in the system shows the list of forms entered, both C-Form & F-Form but are waiting for submission by the dealer, as shown below.

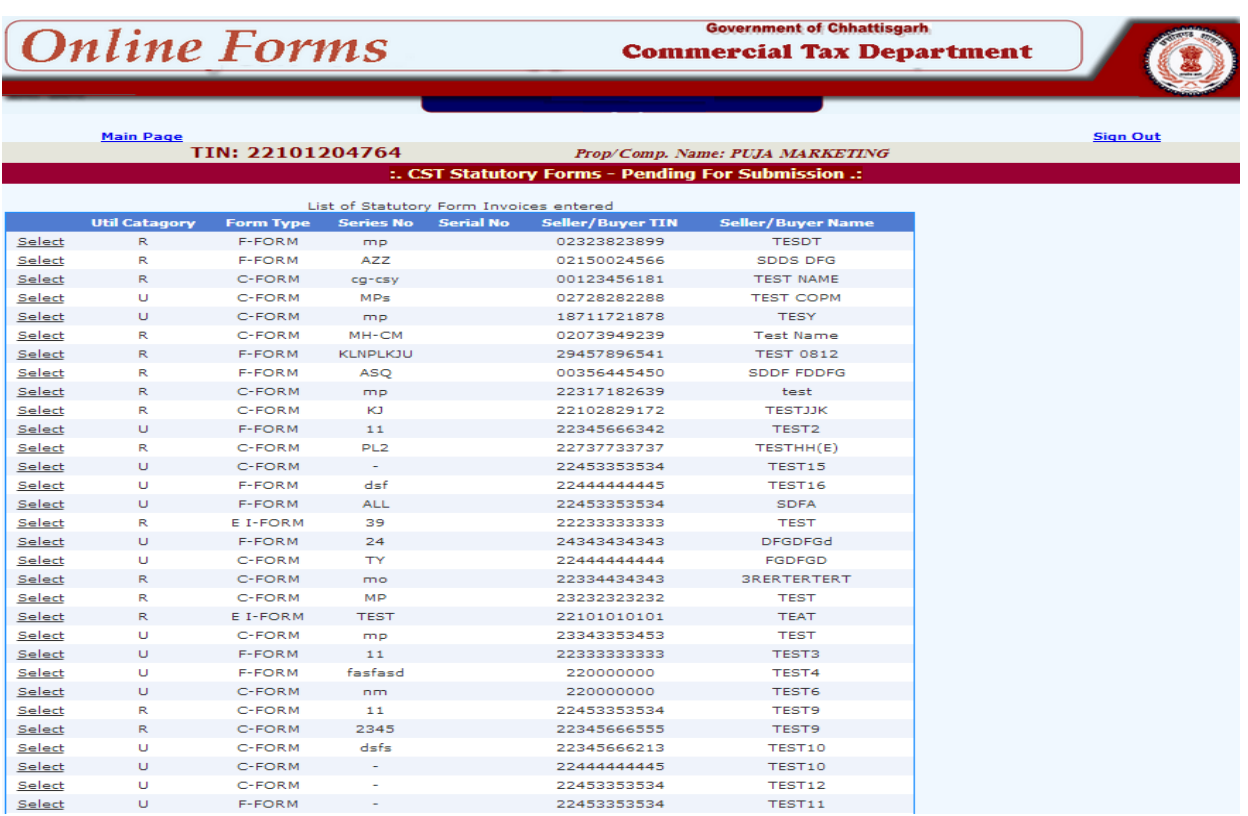

Next, the dealer can click on the select link against the form, which the dealer wants to submit, the system shows the details of the form as shown in the next screen.

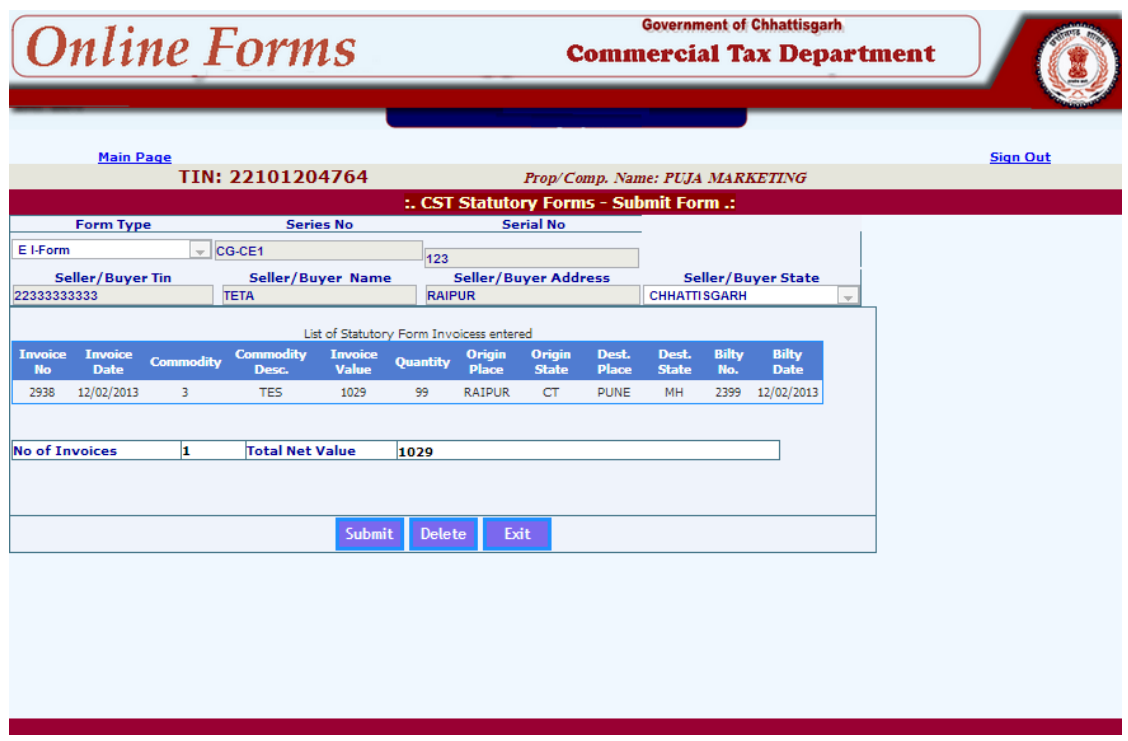

Here, the dealer verifies the details and clicks the submit button. Now the 'Web ACK Slip' will be generated as shown below. This can be printed by the dealer and submitted to the concerned CTO for record. This 'Web ACK Slip' contains the details of the forms submitted.

### C-Form 'Web ACK Slip'

 $\bar{\mathcal{N}}$ 

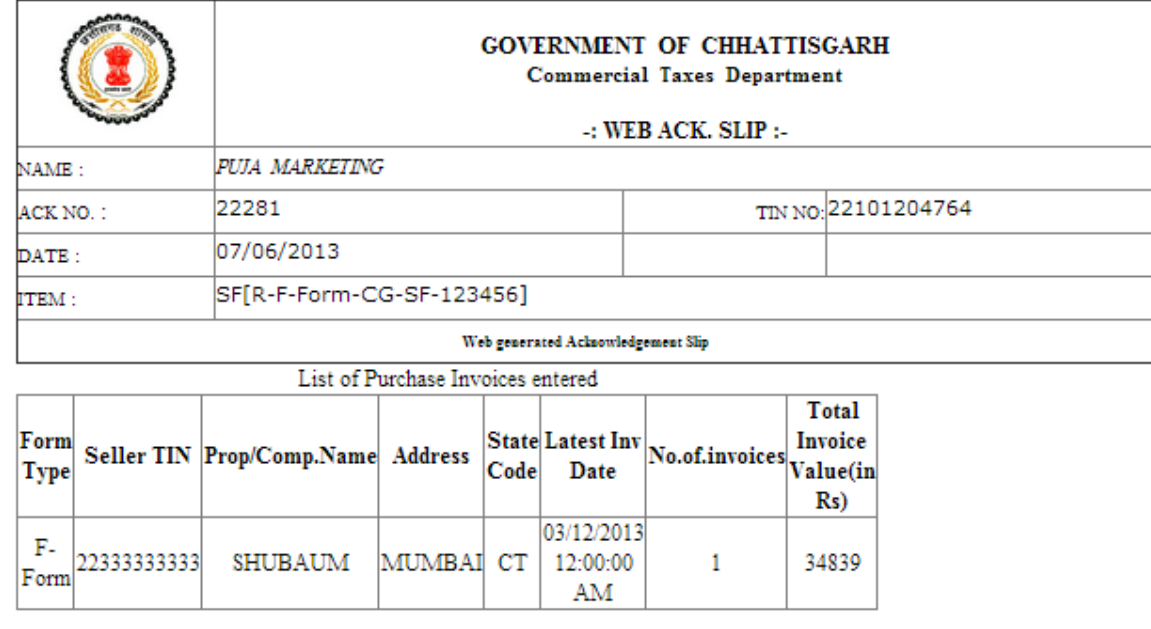

Print Back

### F-Form 'Web ACK Slip'

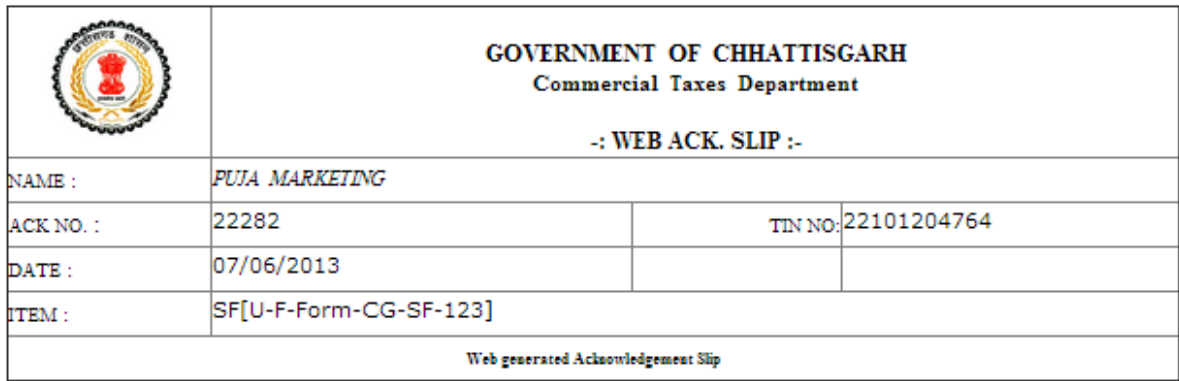

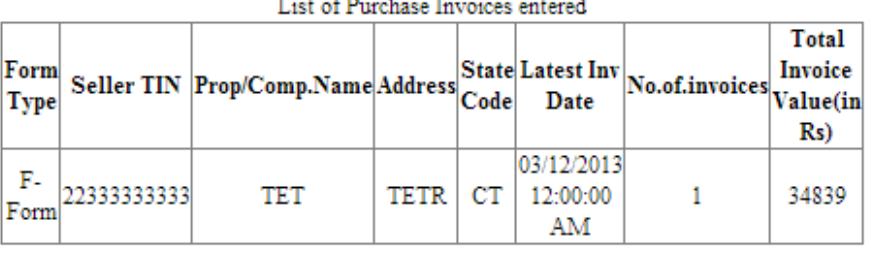

Print Back

In same way ACK Slip for E I- Form and E II- Form will be generated.

There is also provision for the dealer to take the print out of the already submitted forms using 'CST Forms Receipt' option in the 'Reports and Help' menu,

 $\boldsymbol{\checkmark}$ 

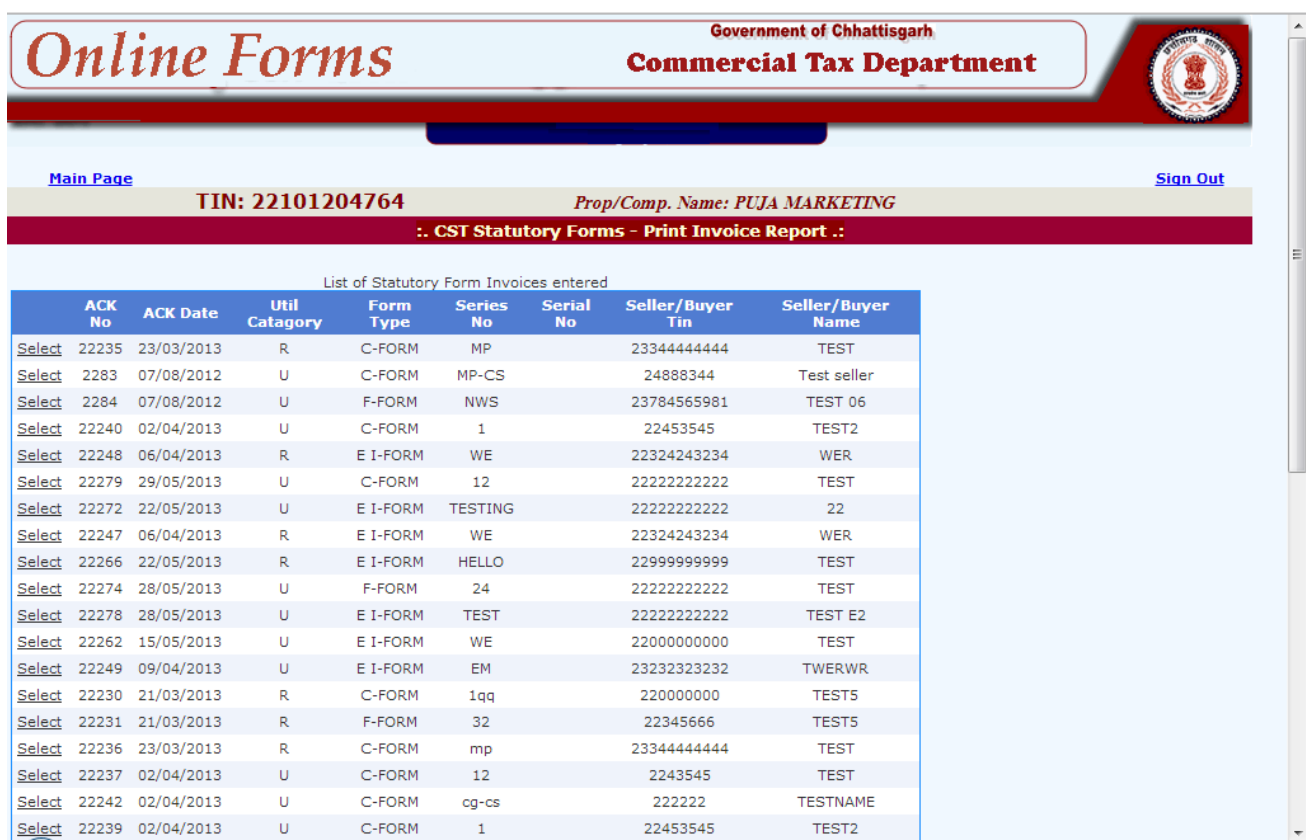

On click of the select button, system shows the invoice details, which can be printed by the user.

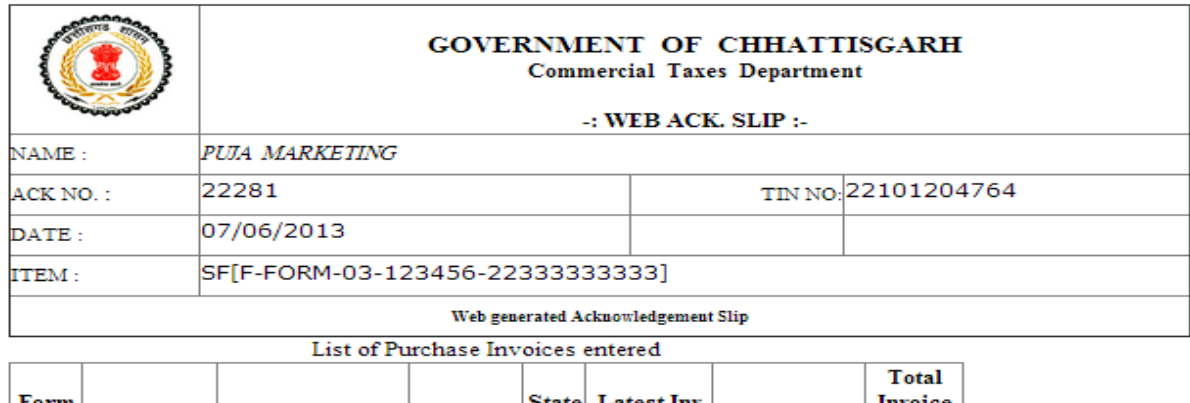

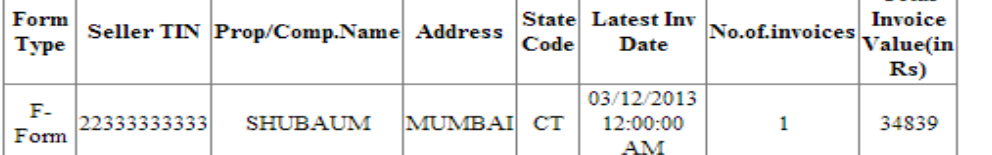

Print Back

## 5.2 Upload XML File

 $\bar{\mathbf{v}}$ 

Dealer has the provision to upload the XML file containing multiple CST forms with invoices in one-go using the option 'Upload XML file' in the CST Receipt forms.

On click of 'Upload XML' option, the dealer will be shown the following screen.

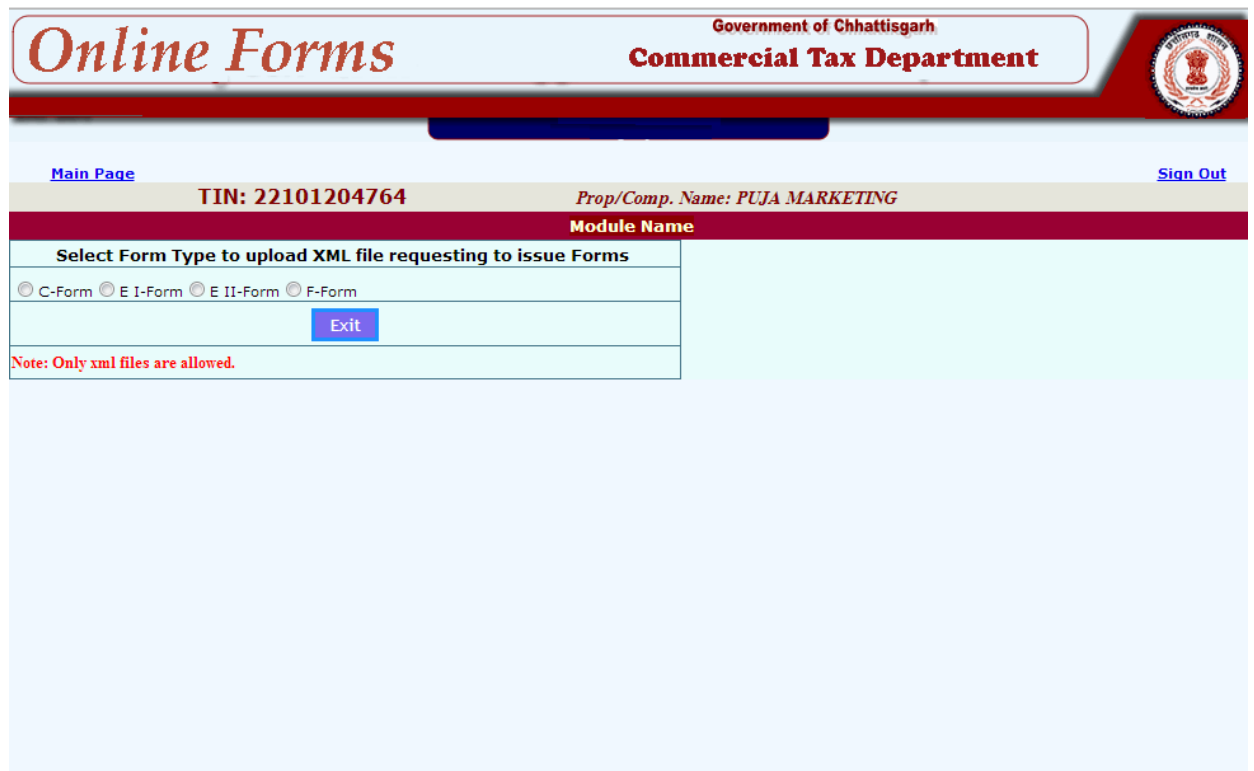

#### **C-Form, F-Form, E I-Form, E II-Form**

 $\bar{\mathcal{N}}$ 

On selecting option 'Upload C-Form, F-Form, E I-Form or E II -Form XML File', the system shows the following screen. Next, dealer has to select the XML/ZIP file from their computer, which contains the CST forms to be uploaded and press upload button.

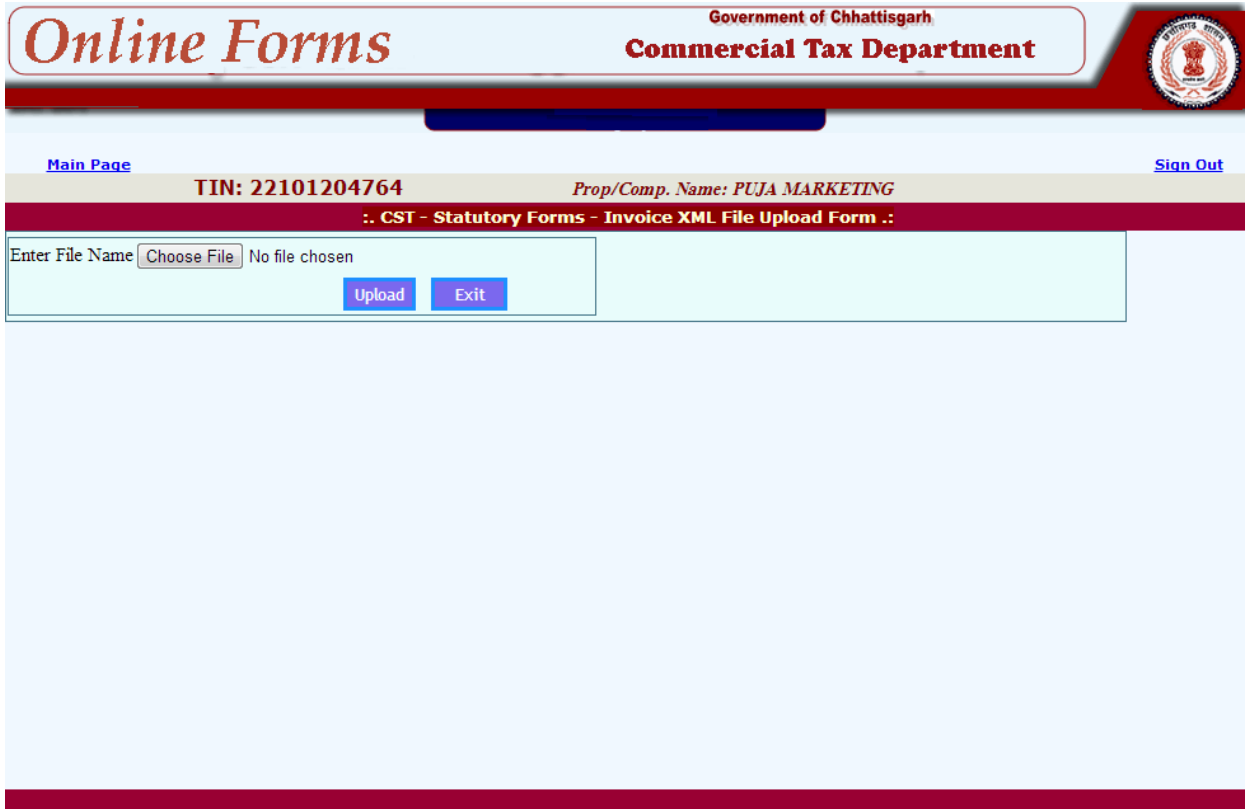

Once it is successfully uploaded, it will prompt the dealer to validate the data by clicking the 'Validate XML Data' button.

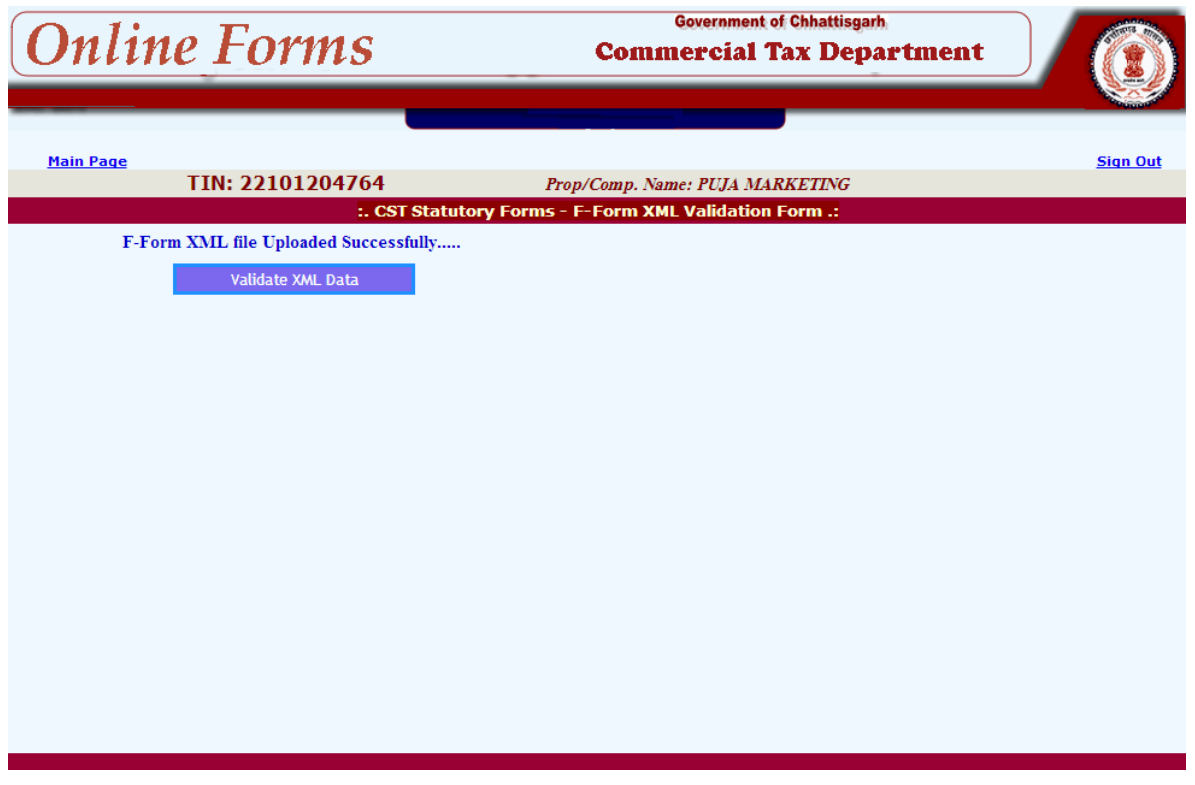

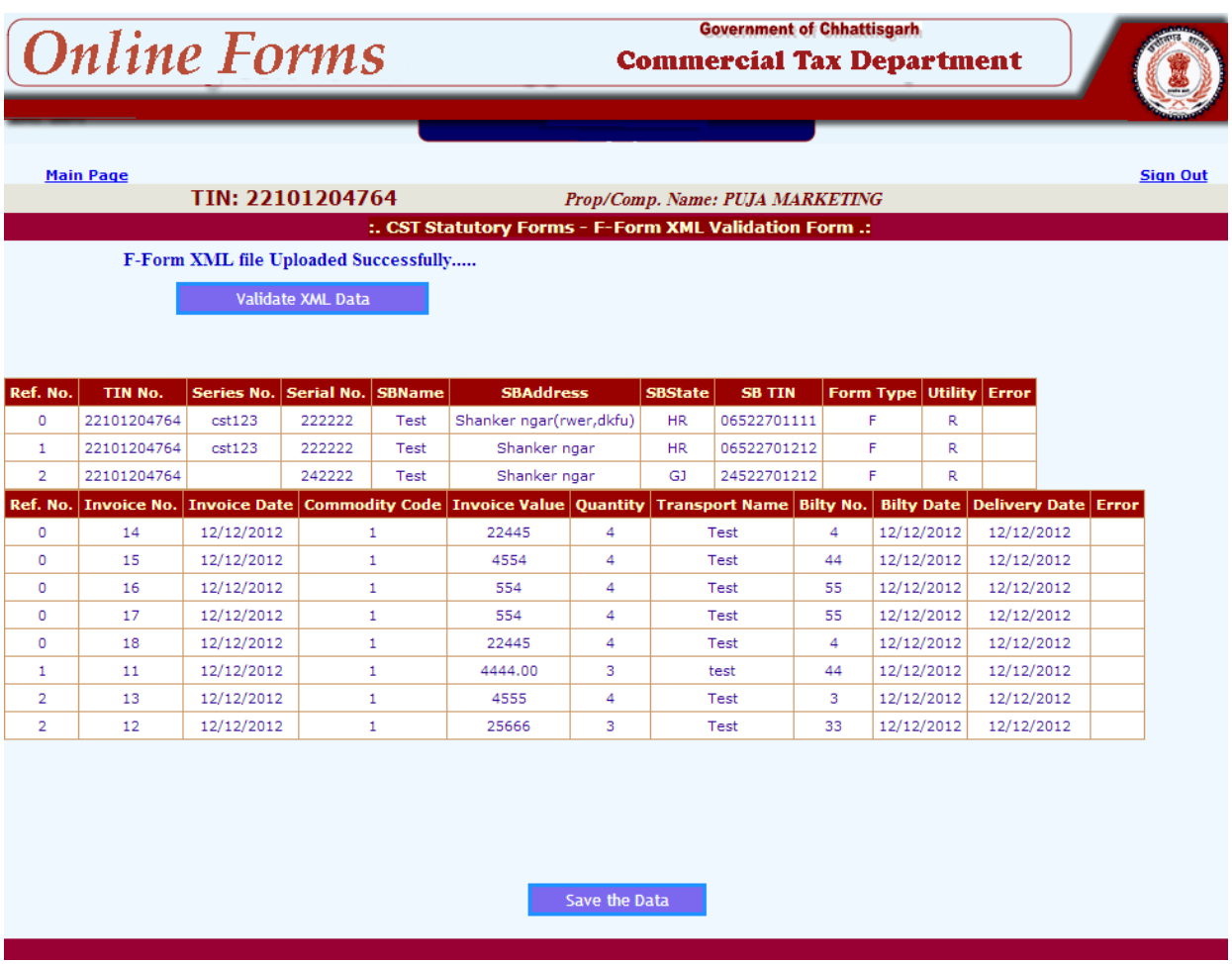

`

Once it is done, the system shows the CST data from the uploaded XML file, if it is in proper required format as shown above. Otherwise it gives the error message accordingly. Here, dealer can see the multiple CST forms with invoice details. Here the CST\_forms\_Id links the first table containing the seller/buyer details with the invoice details shown in the second table. If the data is okay, dealer can save it by clicking the 'Save the Data' button and subsequently can update the same if required and finally, submit to the department as explained in previous paras.

### 6. Reports and Help

`

On clicking this option the dealer is shown the following screen with options like reports, help and other options. Using the reports options, dealer can take the print of Web Acknowledgement for the various invoices submitted by him to the commercial taxes department, like online CST forms, CST forms Receipts. On pressing on each of these options, the dealer is shown various pages where the dealer has to enter some basic information parameters required to generate the corresponding Web Acknowledgement reports – like in the case of Online CST Forms dealer has to enter the respective Acknowledgement No. And Acknowledgement date.

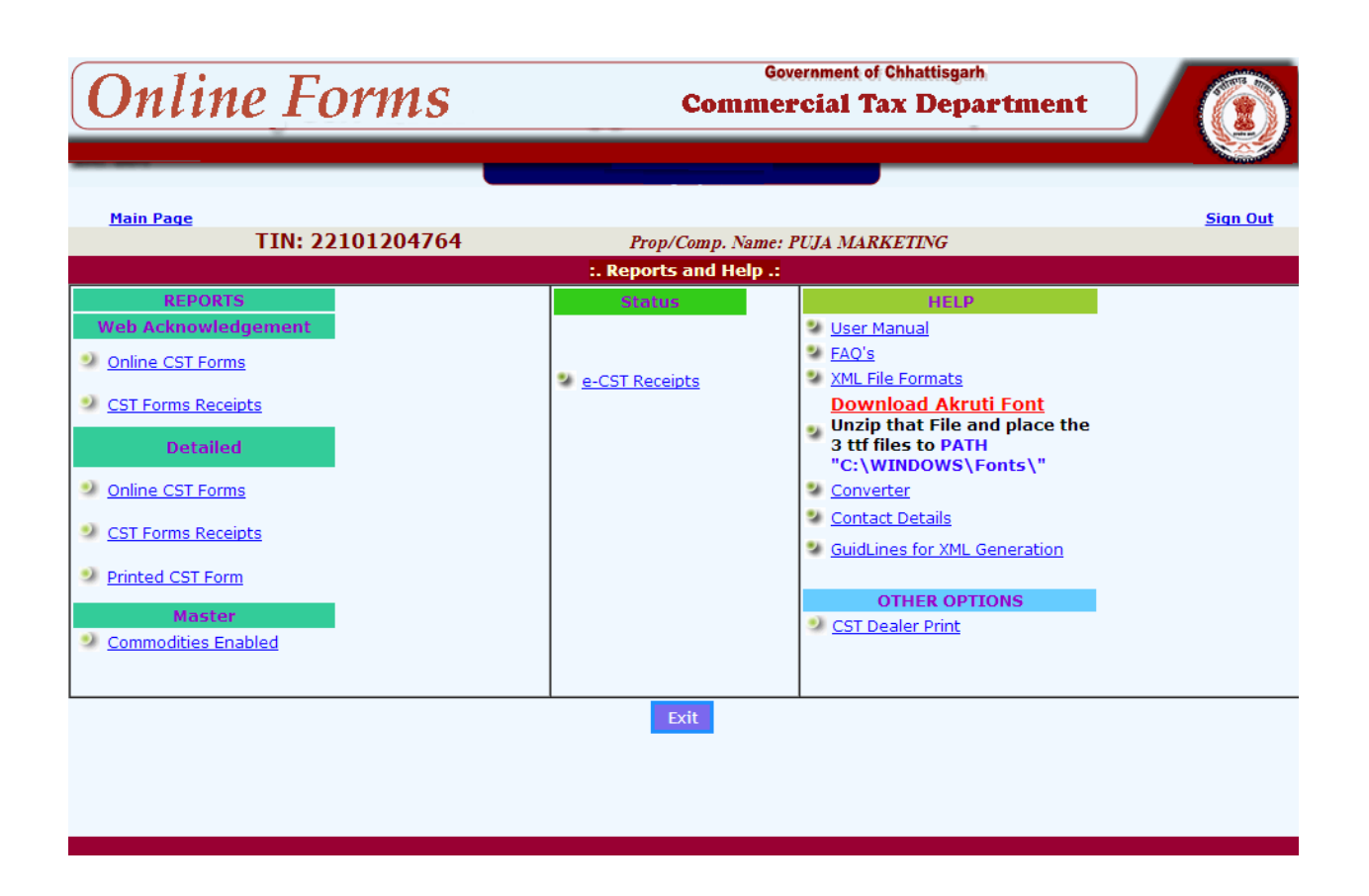

On the same line, dealer has the option to view or print detailed report for the submission made by him either category wise (Issued, Rejected, Pending, cancelled), Form Type wise (All, C-Form, Other Forms) and Report Type wise (Form-No, Seller/Buyer Tin, Quarter wise, Submission date wise). Using the 'Help' option, dealer can get assistance in operating the online form system by making use of the user manual, FAQ's, XML file formats, Download oracle akruti, Convertor and contact details options.

## **7**. **Converter**

 $\lambda$ 

Dealer can download the converter from Reports and help menu.

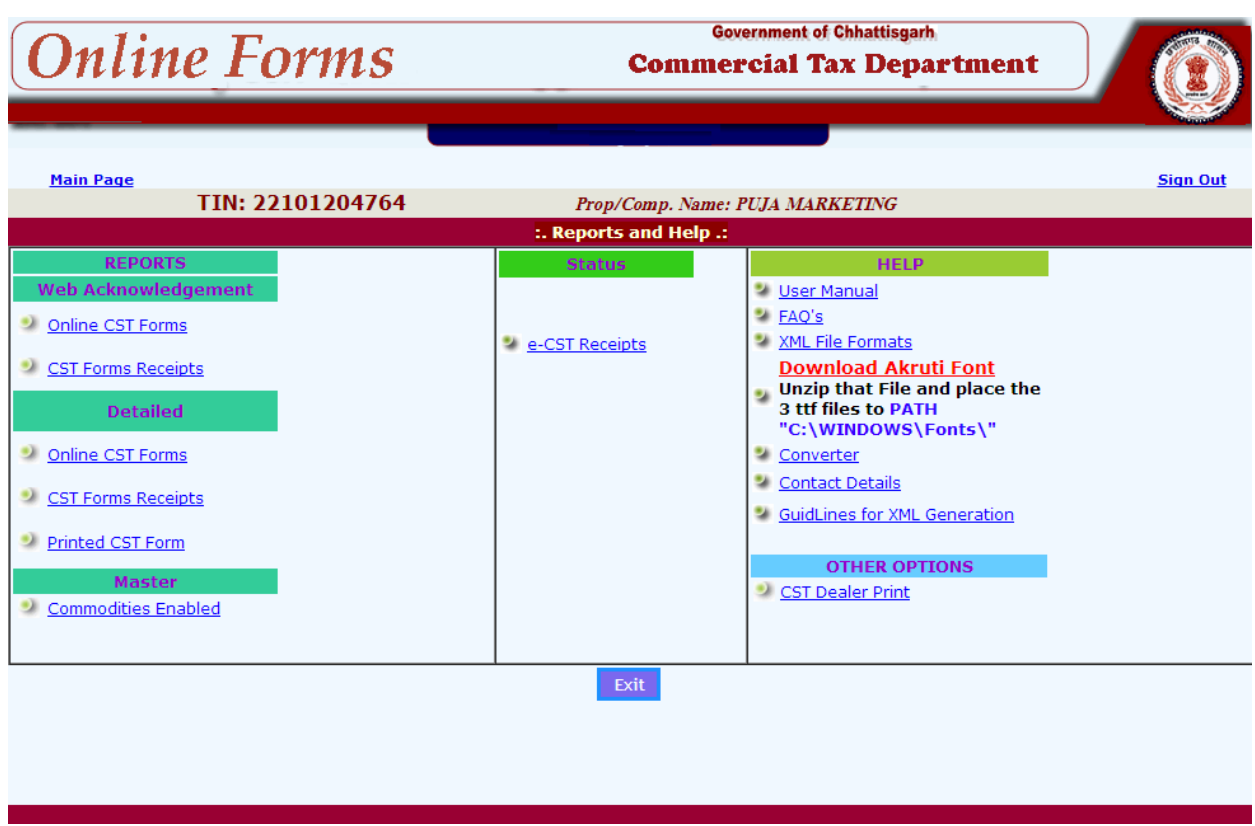

On click of the download button, the system prompts with a message to either open or save a file with the name VATeFSConvert.zip. User can save the .zip file on to their system. This is zipped file which has to be unzipped using Winzip application.

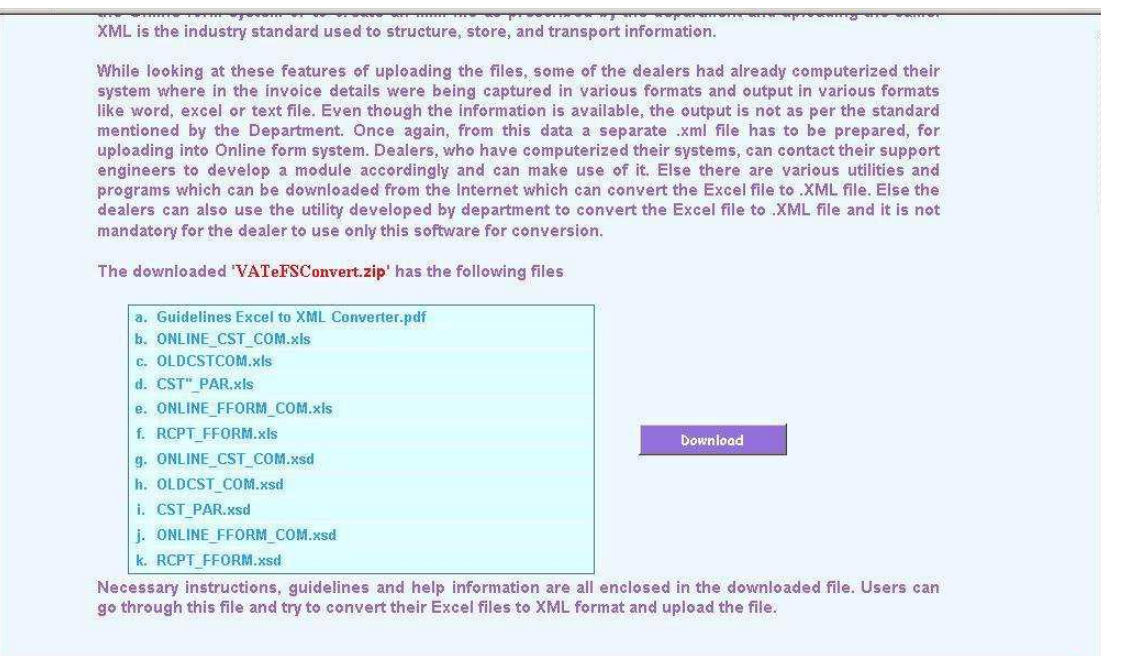

### **7.1 Process of Conversion**

The downloaded Excel files can be used as and when required and also can be renamed to whatever the user wishes to.

#### ONLINE CST – For C-Form

Step 1: Open the ONLINE CST COM file (this file can be renamed and used for different Months) and user can see the screen as below where the top row of the Excel contains the description of the Columns of the purchase invoice. As far as possible do not change the Contents of this row. Users can start entering the data as summarized in the next table.

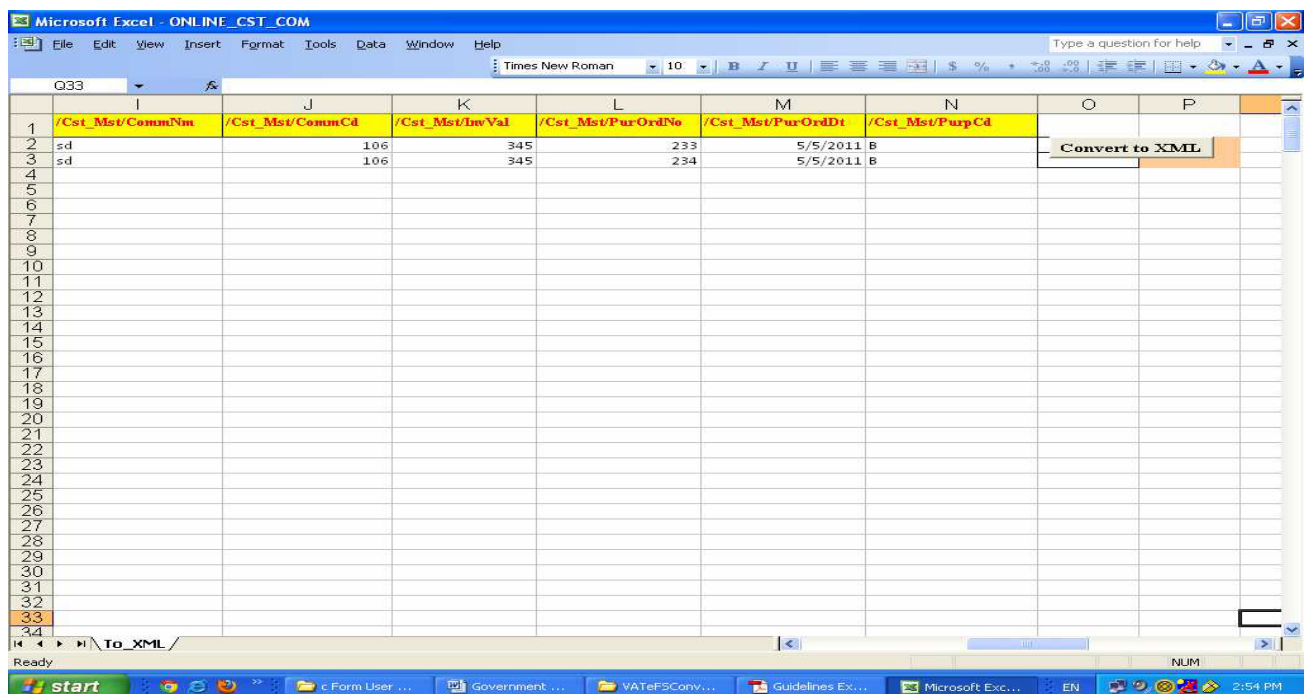

### **Table 1**

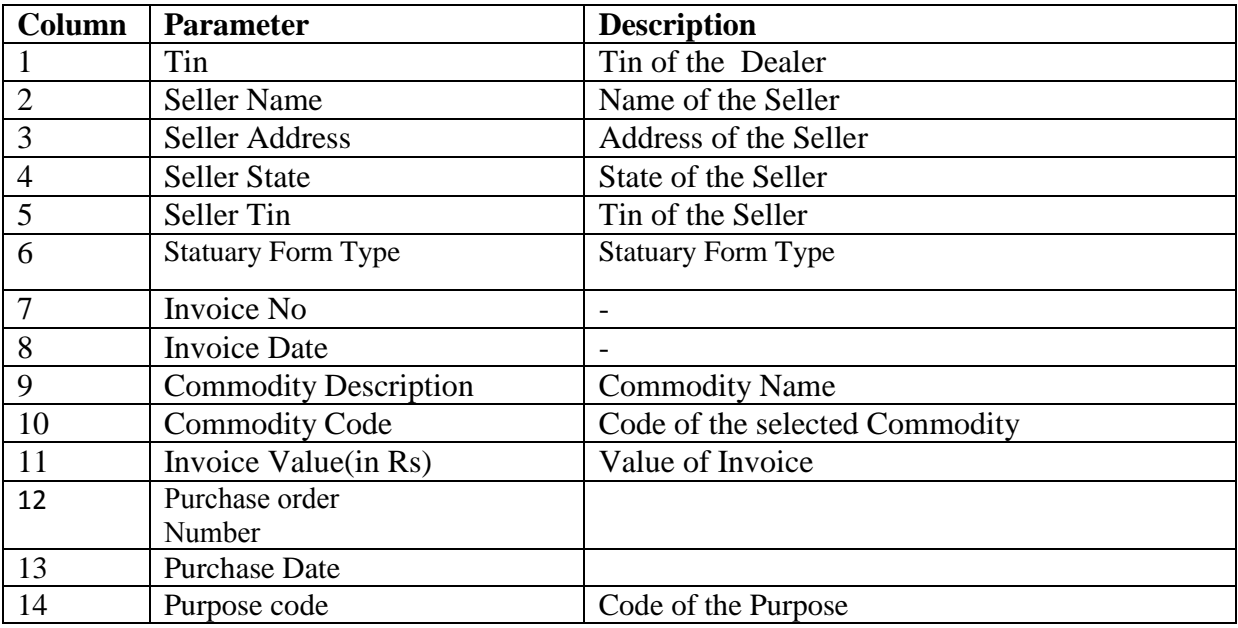

Step 2: After all the entries save the details and if there are any extra rows or columns delete the same and save only the contents pertaining to your Online CST. Please do not enter a non-numeric character in a numeric field and wise versa because during conversion to XML you may get error and conversion may fail. Save the entered contents properly and screen. After updation will look as below.

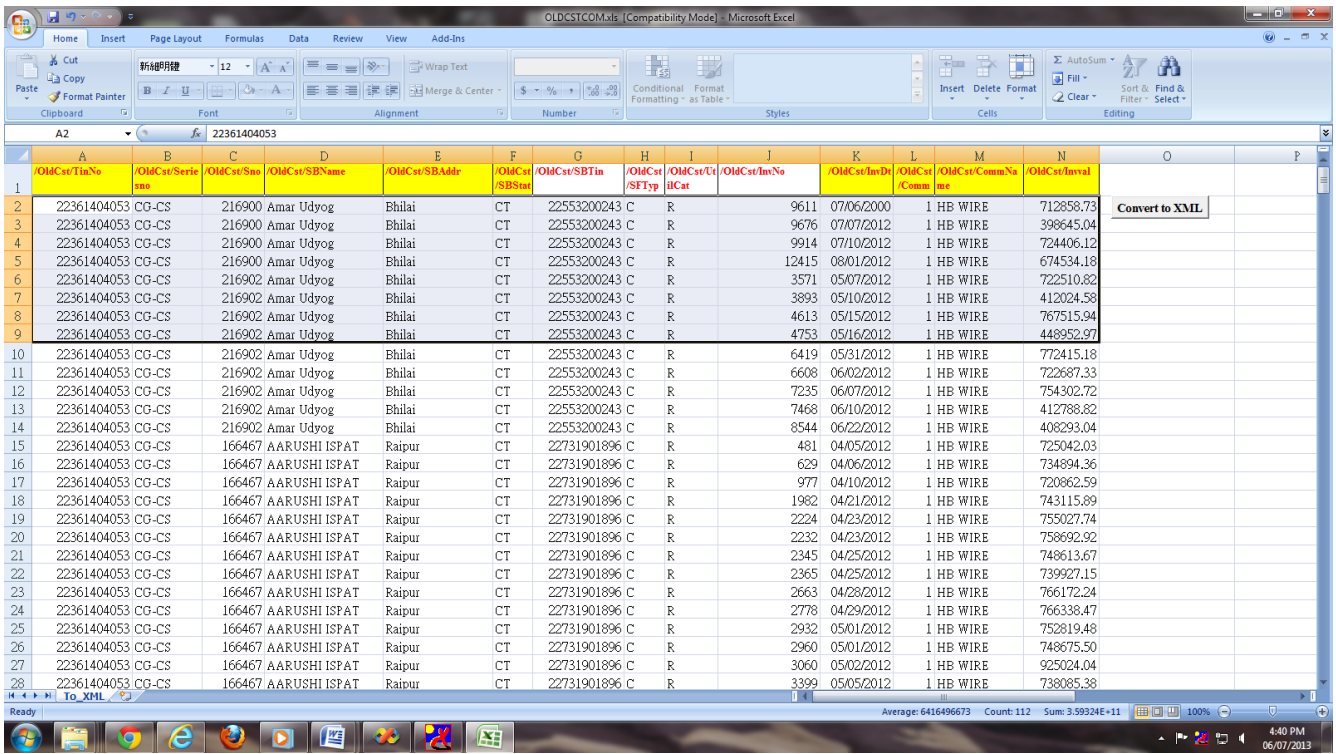

Step 3**:** On the right of the screen shown above the user can see a button with name **'Convert to XML'**. To start the conversion, user can press this button and the following screen is displayed where the system asks the file name where the converted information has to be stored. User can enter the file name and press 'Start' button.

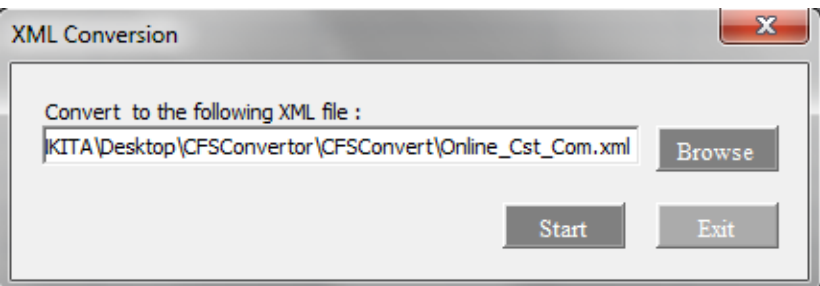

`

Before starting the conversion process, user has to ensure that the .xsd files (comes along with the downloaded .zip file) are in the same directory as that of the Excel file. If there are no errors during conversion, system displays the following screen indicating the path of the file where it is being saved.

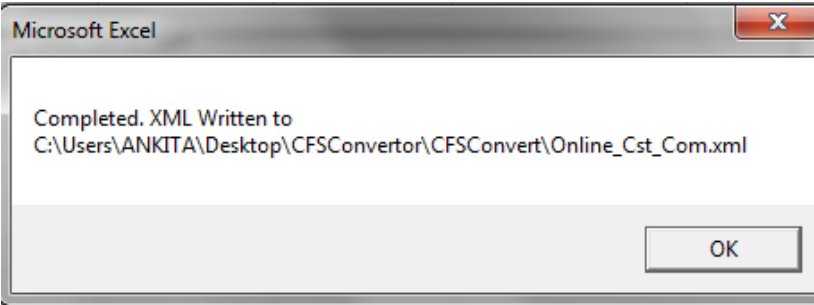

Further on pressing the 'Ok' button, user is displayed the following button which tries to validates the data entered with the format file as (.xsd file which comes along with the .zip file) given by the Commercial Tax department. To verify with this, user has to press 'OK' and the system validates the Converted XML file with the format file.

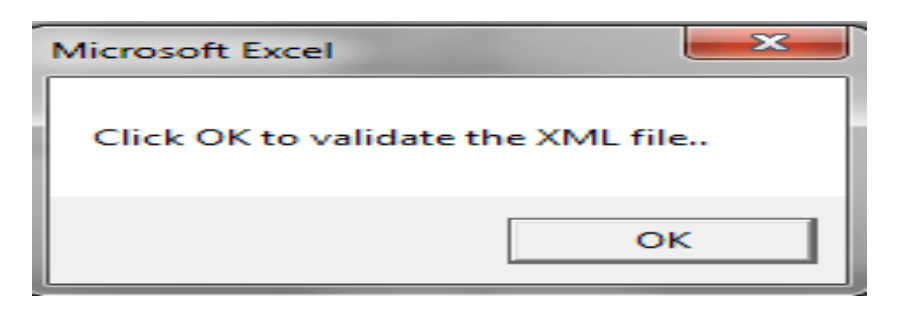

Once all the corrections, updations and modification are done and if the data in excel file matches that of the format file, then system indicates with a message as shown below.

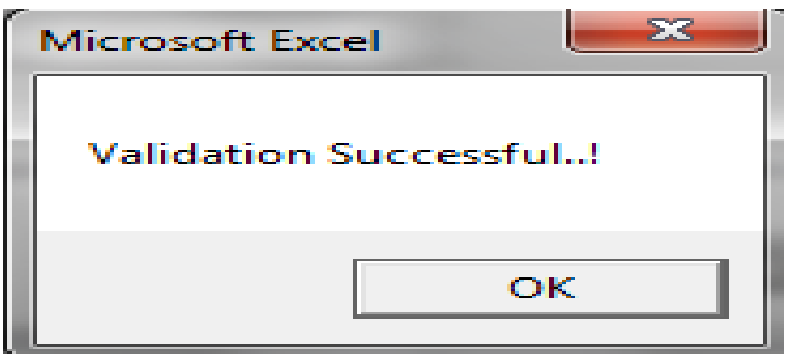

Now user can copy this file and upload the same to the online form system for further action at the departments end.

### ONLINE CST – For F-Form

Step 1: Open the ONLINE FFORM COM file (this file can be renamed and used for different months) and user can see the screen as below where the top row of the Excel contains the description of the Columns of the Invoice along with Transport details. As far as possible do not change the contents of this row. Users can start entering the data as summarized in the next table.

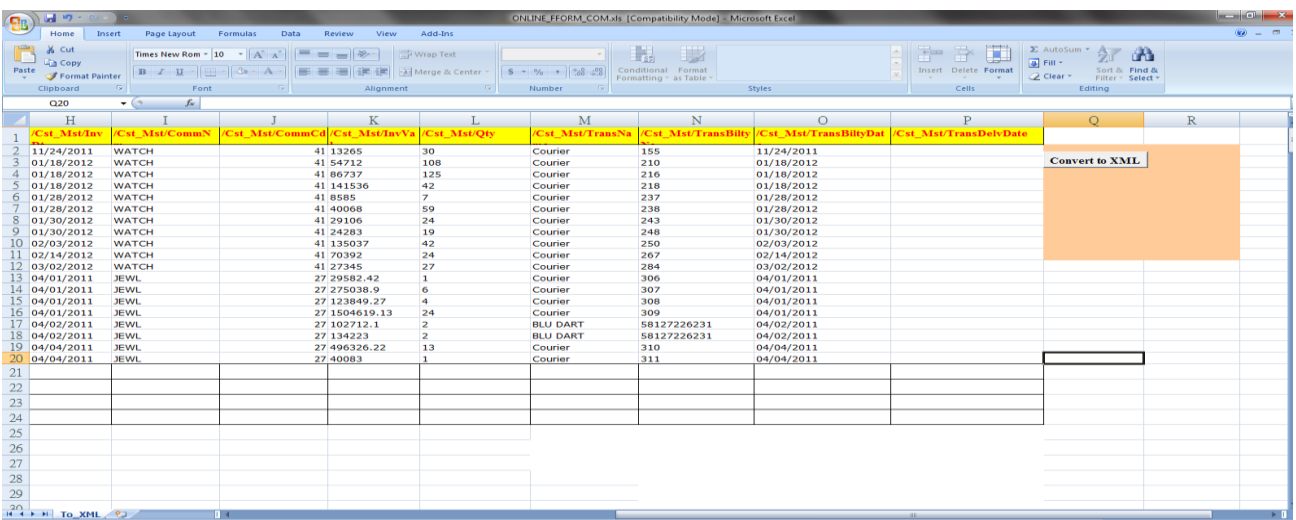

Tabel 1- For F form

`

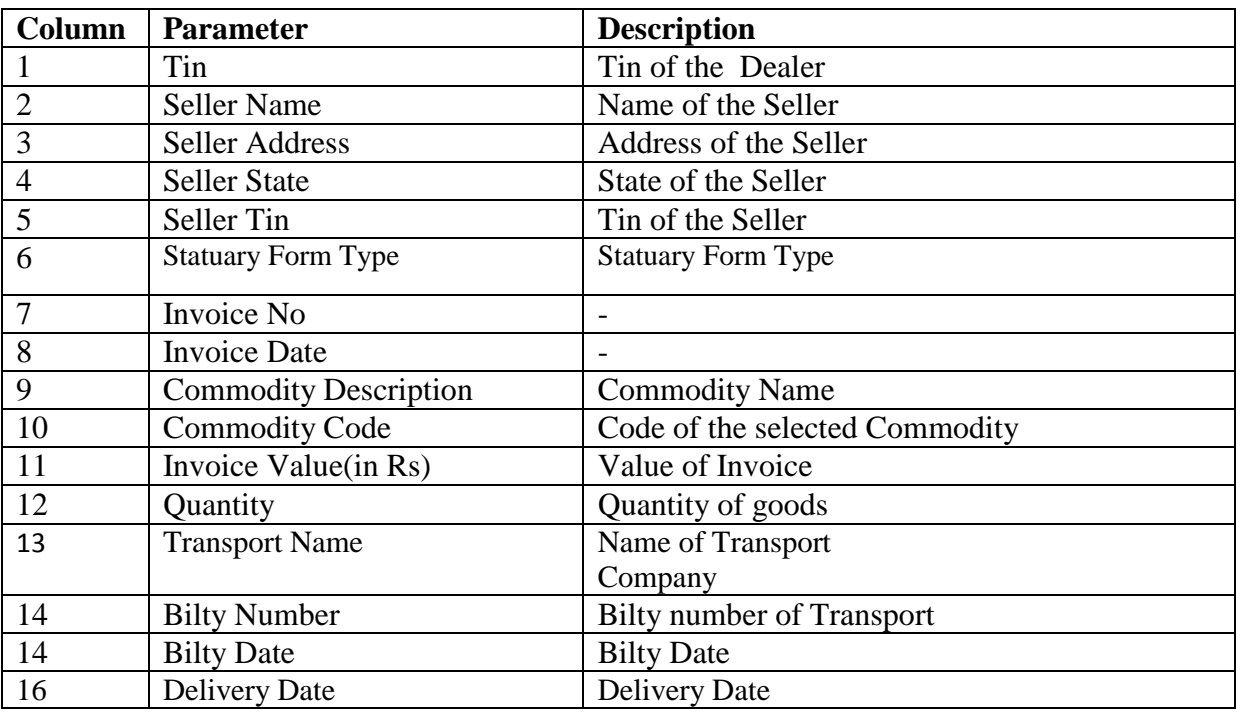

Step 2: After all the entries save the details and if there are any extra rows or columns delete the same and save only the contents pertaining to your OnlineF-Form. Please do not enter a non-numeric character in a numeric field and vise versa because during conversion to XML you may get error and conversion may fail. Save the entered contents properly and screen after updation will look as below.

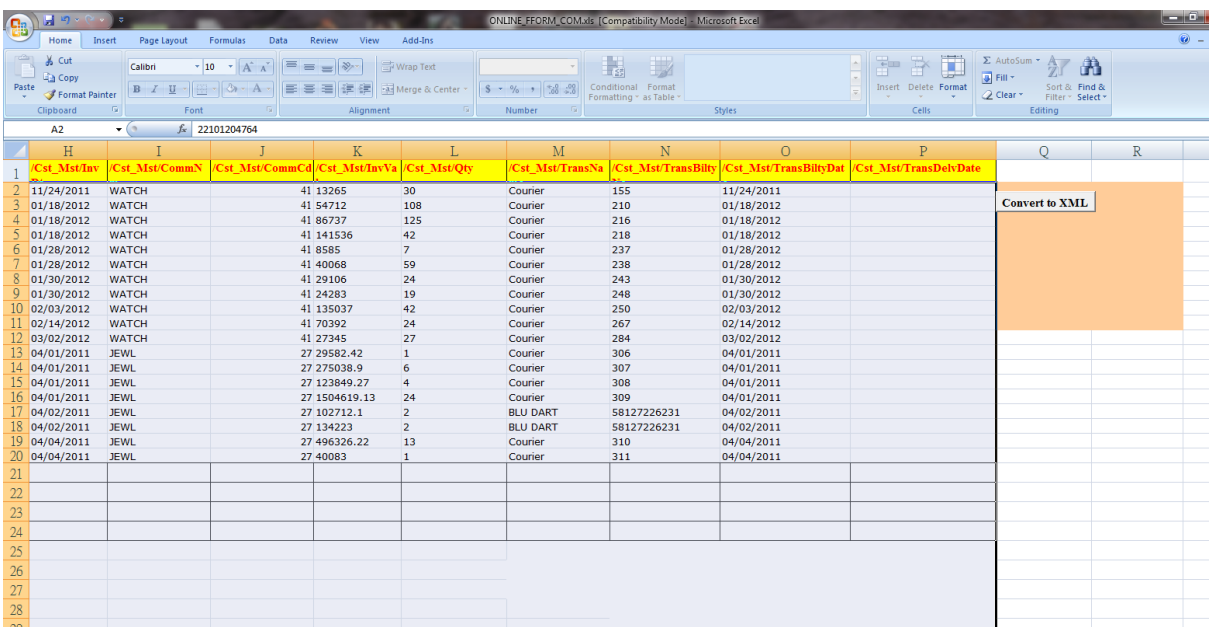

Step 3**:** On the right of the screen shown above the user can see a button with name **'Convert to XML'**. To start the conversion, user can press this button and the following screen is displayed where the system asks the file name where the converted information has to be stored. User can enter the file name and press 'Start' button.

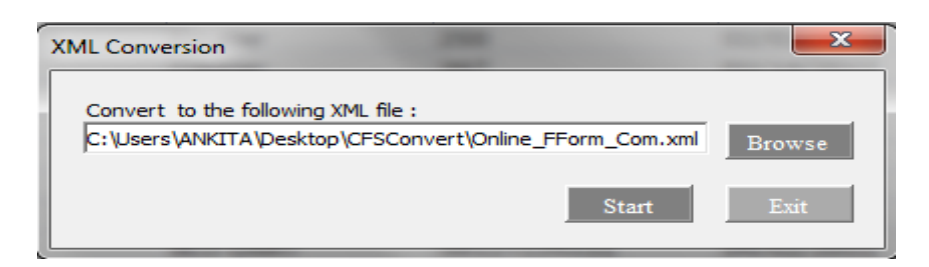

`

Before starting the conversion process, user has to ensure that the .xsd files(comes along with the downloaded .zip file) are in the same directory as that ofthe Excel file. If there are no errors during conversion, system displays thefollowing screen indicating the path of the file where it is being saved.

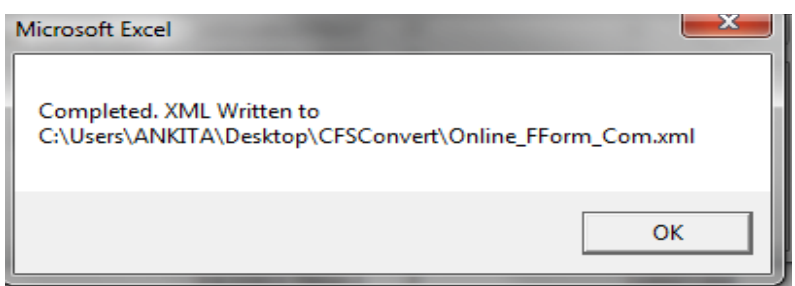

Further on pressing the 'Ok' button, user is displayed the following button which tries to validates the data entered with the format file as (.xsd file which comes along with the .zip file) given by the Commercial Tax department. To verify with this, user has to press 'OK' and the system validates the Converted XML file with the format file.

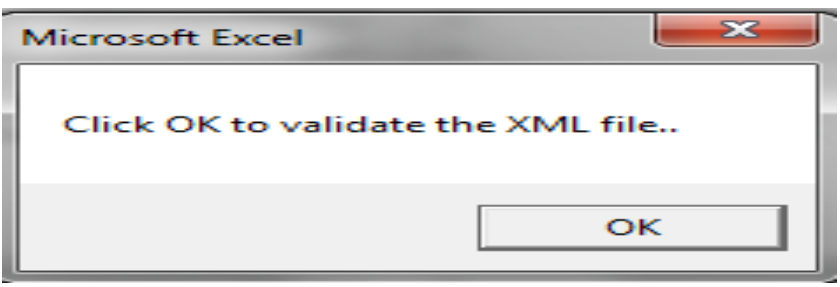

Once all the corrections, updations and modification are done and if the data in excel file matches that of the format file, then system indicates with a message as shown below Now.

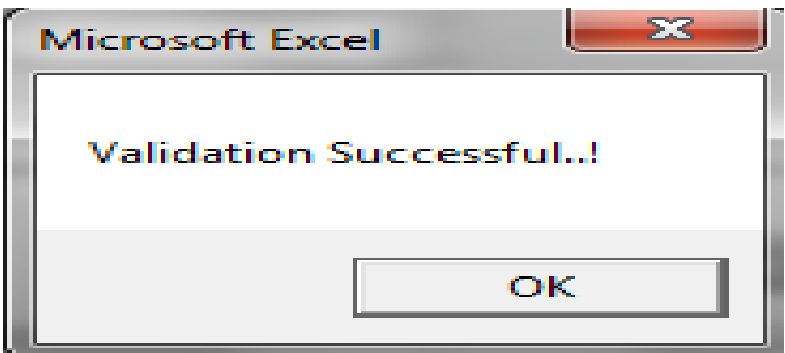

Now user can copy this file and upload the same to the online form system for further action at the departments end.

#### **OnlineCST (E I FORM & E II Form)**

Step 1: Open the ONLINE\_EIFORM\_COM file for (**E I form**) & Use ONLINE\_EIIFORM\_COM file for**(E II form**) (this files can be renamed and used for different months) and user can see the screen as below where the top row of the Excel contains the description of the Columns of the Invoice along with Transport details. As far as possible do not change the contents of this row. Users can start entering the data as summarized in the next tables for E I & E II**.**

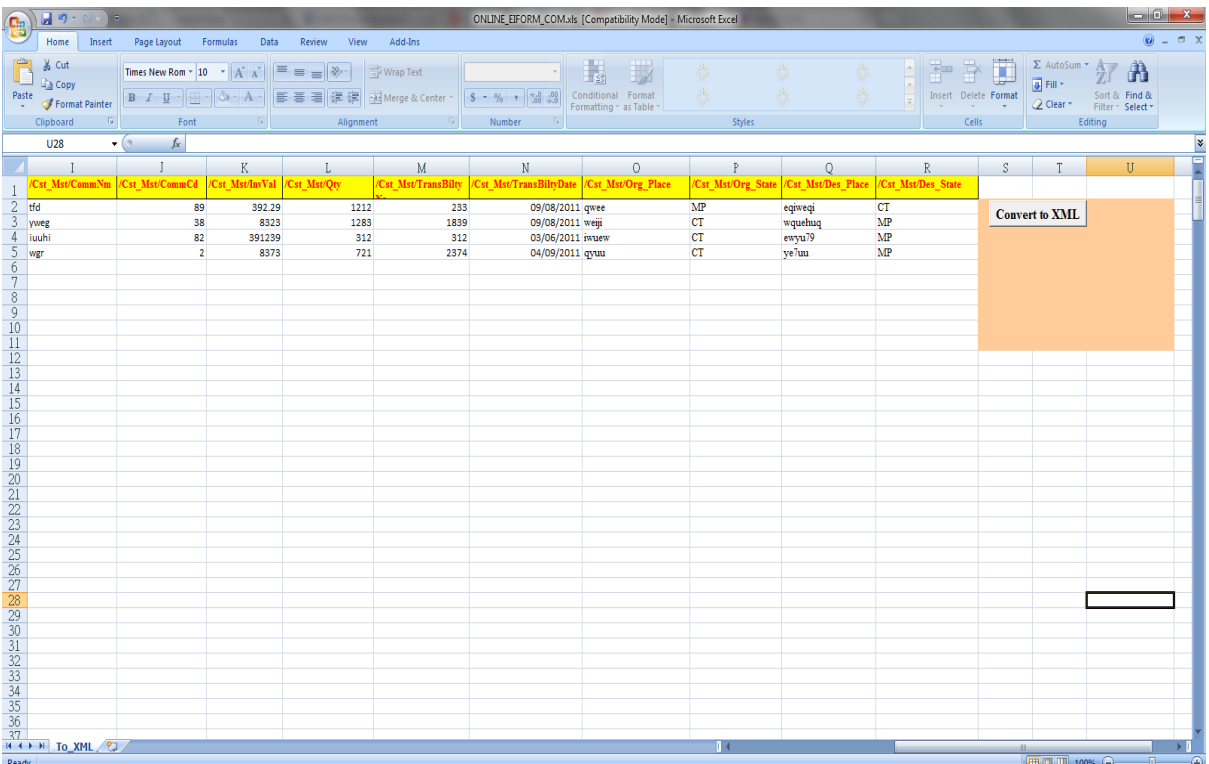

#### **Table 1-For E I Form**

 $\bar{\mathcal{N}}$ 

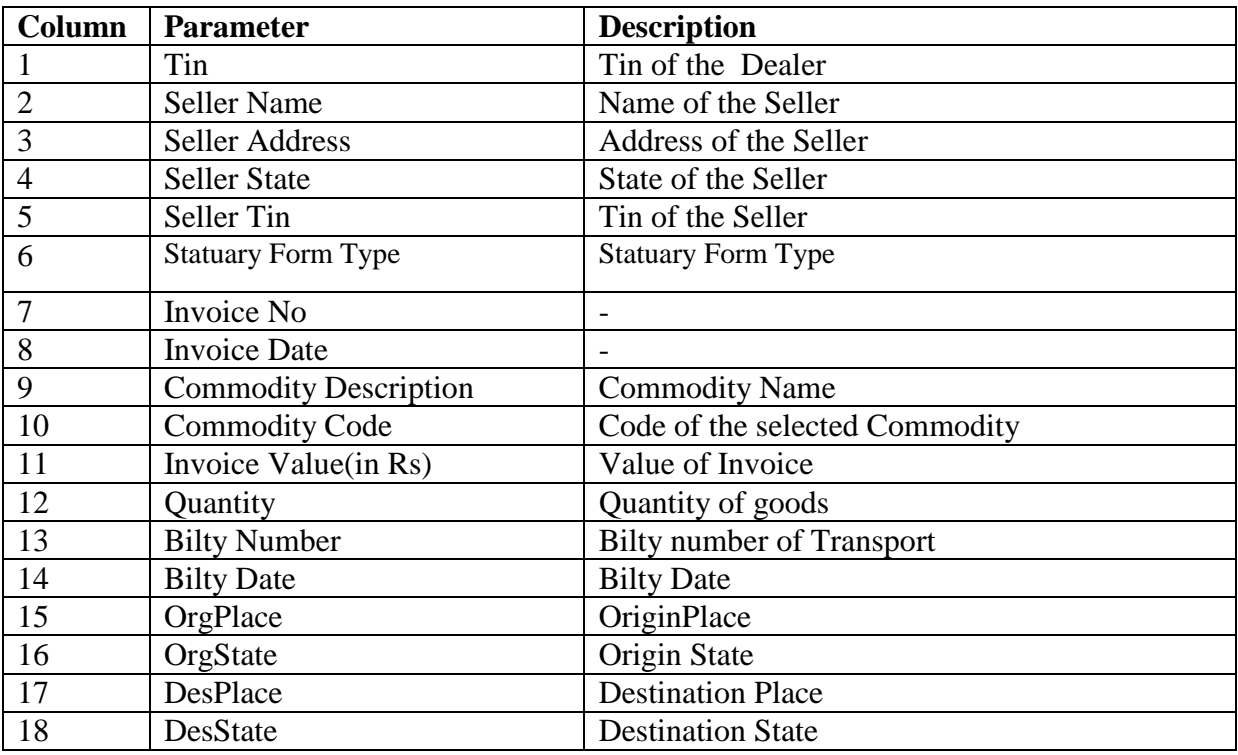

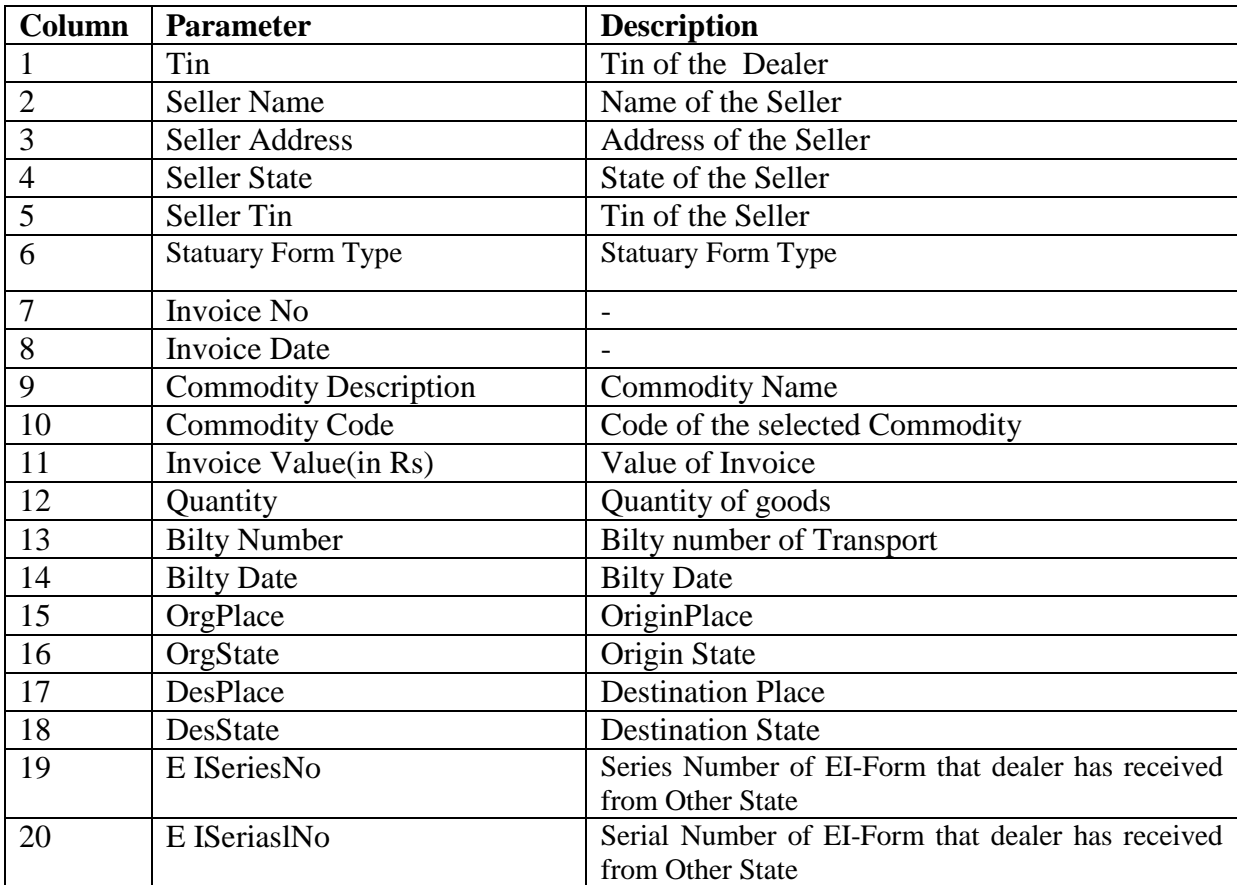

`

Step 3**:** On the right of the screen shown above the user can see a button with name **'Convert to XML'**. To start the conversion, user can press this button and the following screen is displayed where the system asks the file name where the converted information has to be stored. User can enter the file name and press 'Start' button.

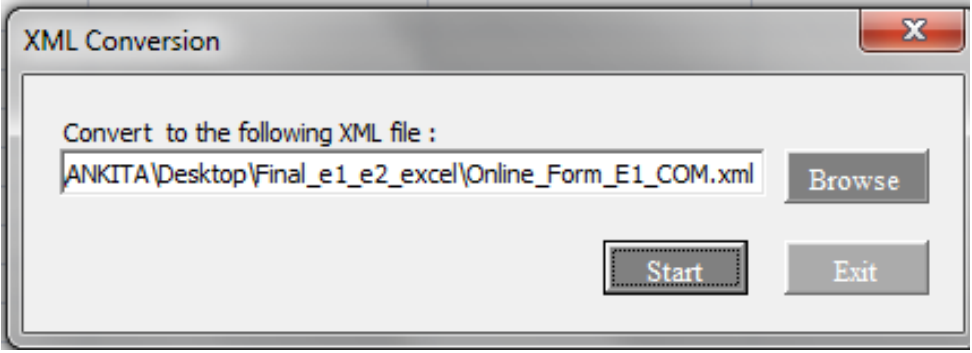

Before starting the conversion process, user has to ensure that the .xsd files (comes along with the downloaded .zip file) are in the same directory as that of the Excel file. If there are no errors during conversion, system displays the following screen indicating the path of the file where it is being saved.

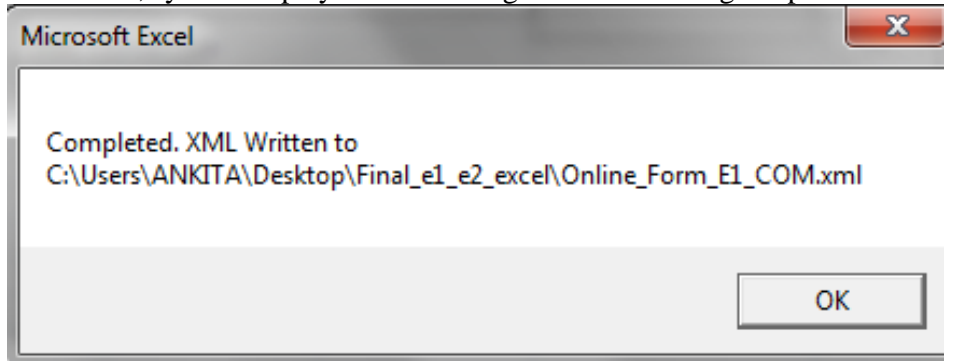

Further on pressing the 'Ok' button, user is displayed the following button which tries to validates the data entered with the format file as (.xsd file which comes along with the .zip file) given by the Commercial Tax department. To verify with this, user has to press 'OK' and the system validates the Converted XML file with the format file.

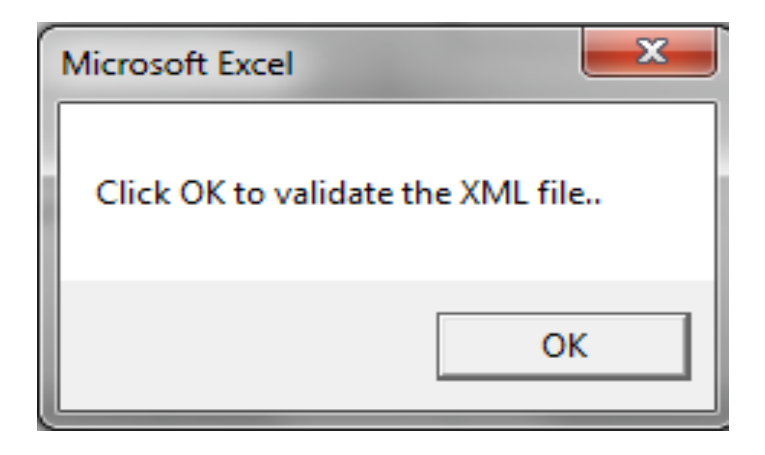

`

Once all the corrections, updations and modification are done and if the data in excel file matches that of the format file, then system indicates with a message as shown below.

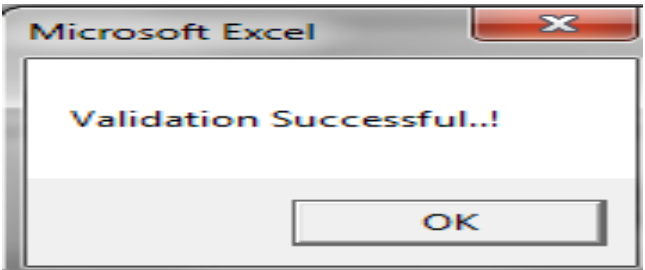

Now user can copy this files and upload the same to the online form system for further action at the departments end.

#### **Receipts Entry –E I & E II Form**

As explained above in the sub section on OnlineCST ( E I FORM & E II Form)forms, the data entry in the Excel file is the same. Dealer can use the file RCPT\_EI\_FORM.xls to enter received E I form detail and RCPT\_EII\_FORM.xls to enter E II form details. User required entering both Invoice & Transport Details along with received forms. Once data is entered in the Excel sheet and converted, it generates the .xml file keeping the .xsd file as base. User can enter the data as shown in the below screen.

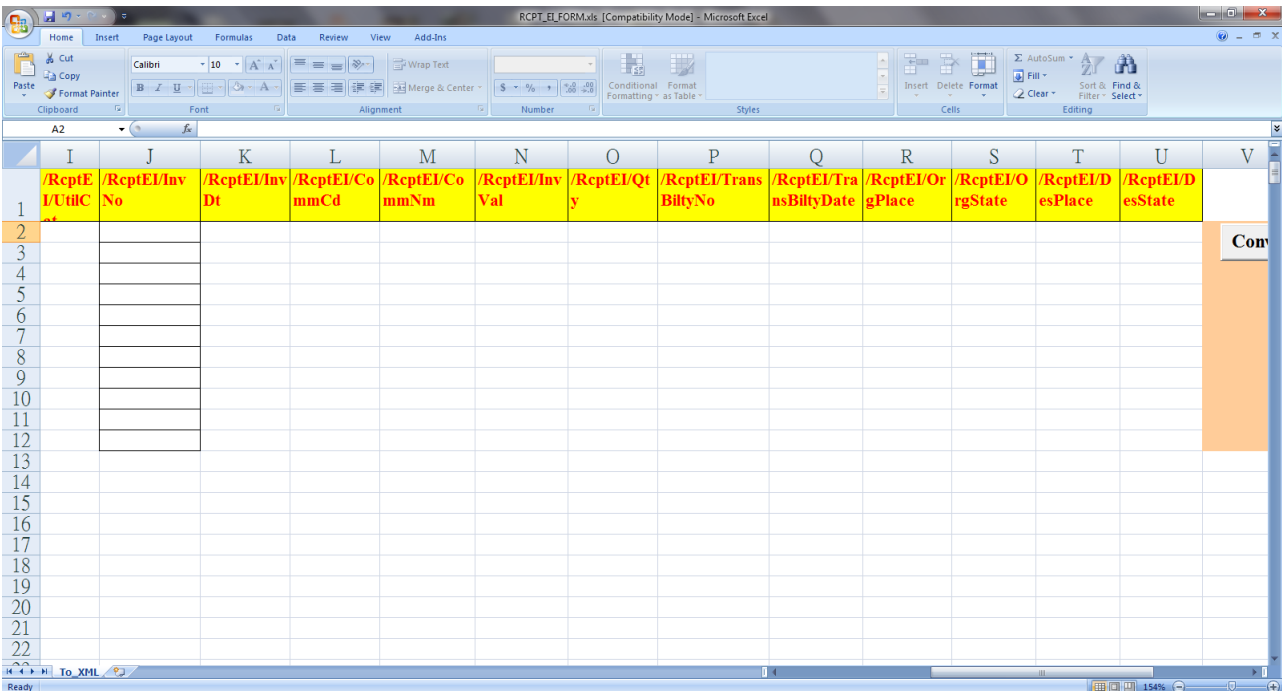